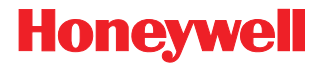

# **MS5100**

Eclipse™ Series

# Installation and User's Guide

Download from Www.Somanuals.com. All Manuals Search And Download.

#### **Disclaimer**

Honeywell International Inc. ("HII") reserves the right to make changes in specifications and other information contained in this document without prior notice, and the reader should in all cases consult HII to determine whether any such changes have been made. The information in this publication does not represent a commitment on the part of HII.

HII shall not be liable for technical or editorial errors or omissions contained herein: nor for incidental or consequential damages resulting from the furnishing, performance, or use of this manual.

This document contains propriety information that is protected by copyright. All rights reserved. No part of this document may be photocopied, reproduced, or translated into another language without the prior written consent of HII.

© 2009 Honeywell International Inc. All rights reserved.

Web Address: www.honeywell.com/aidc

#### **Trademarks**

Metrologic, MetroSelect, MetroSet*2*, CodeGate, and CodeSense are trademarks or registered trademarks of Metrologic Instruments, Inc. or Honeywell International Inc.

Microsoft, Windows, and Windows 95 are trademarks or registered trademarks of Microsoft Corporation.

IBM is a trademark of International Business Machines Corporation.

Other product names mentioned in this manual may be trademarks or registered trademarks of their respective companies and are the property of their respective owners.

#### **Patents**

Please refer to page 41 for a list of patents.

## TABLE OF CONTENTS

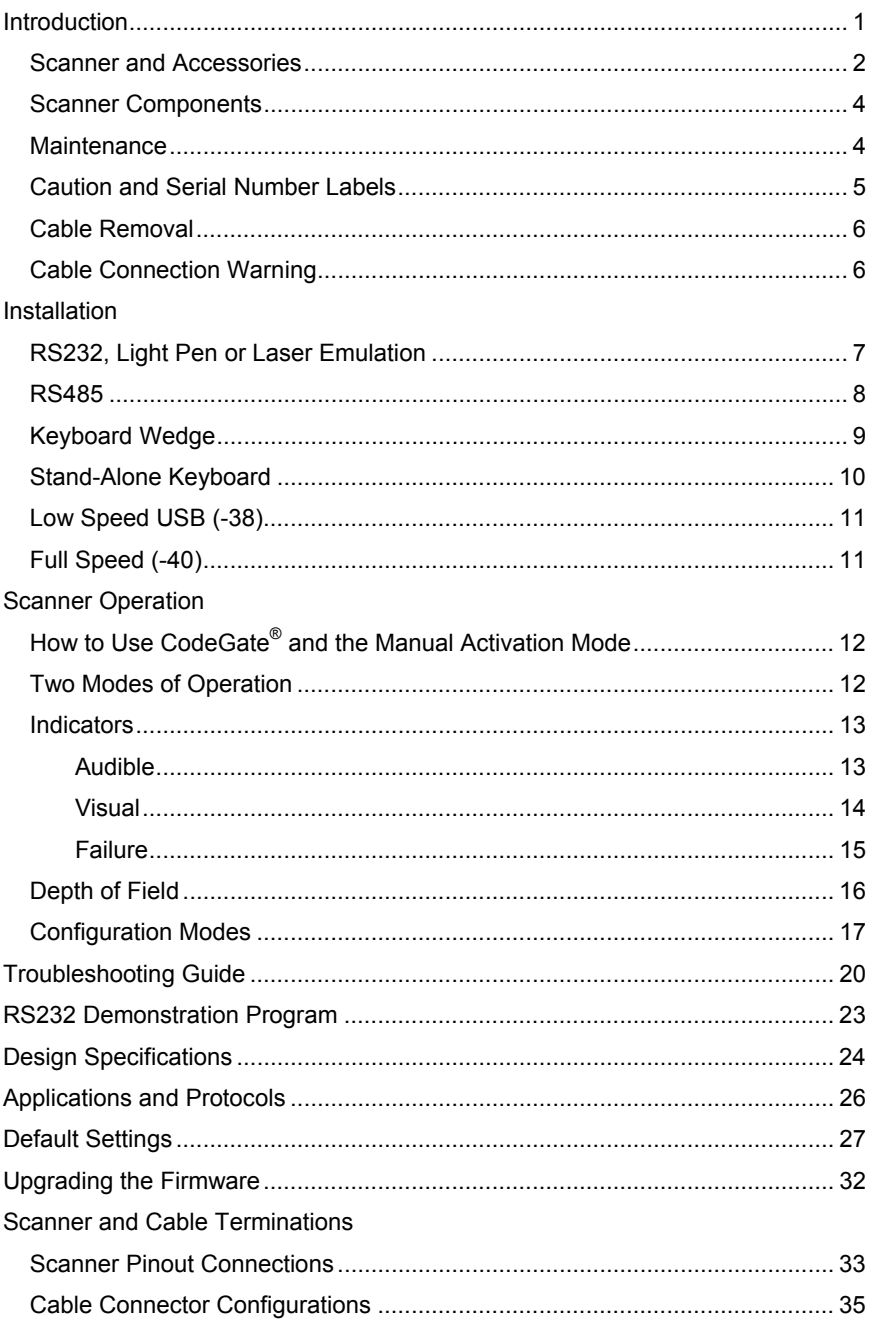

## TABLE OF CONTENTS

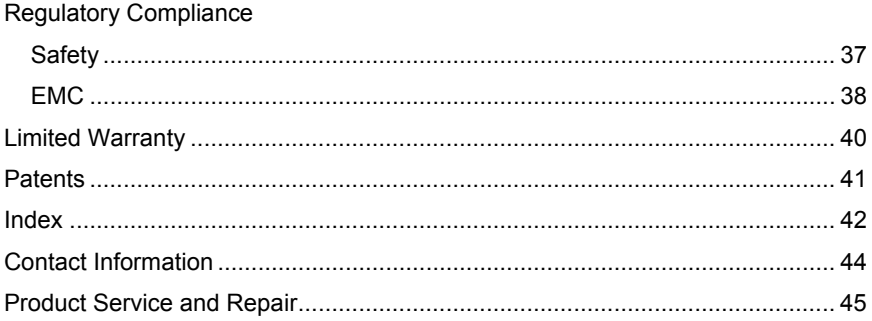

### <span id="page-4-0"></span>INTRODUCTION

The MS5145 Eclipse™ is a single-line, hand-held laser scanner.

Equipped with Honeywell's patented CodeGate® technology, Eclipse can be used in a wide variety of applications. CodeGate technology allows the user to easily target the desired bar code and complete the data transmission with a simple press of a button. This combination makes Eclipse a perfect selection for menu scanning, point-of-sale, document processing and inventory control.

With state-of-the-art scanning technology embedded inside, the MS5145 Eclipse has a longer working range and a wider scan field than a typical CCD. The width of the scan line grows as the scanner moves further away from bar codes. In addition, the laser beam pulses, making lining up bar codes easy and when the scanner senses a bar code (CodeSense® Mode), the laser beam automatically switches to scan mode and activates CodeGate to ensure high-speed scanning and accuracy.

Many standard features are included such as: user configurable Flash ROM, PowerLink user-replaceable cables, MetroSet®2 and MetroSelect<sup>®</sup> configuration, and data editing (parsing).

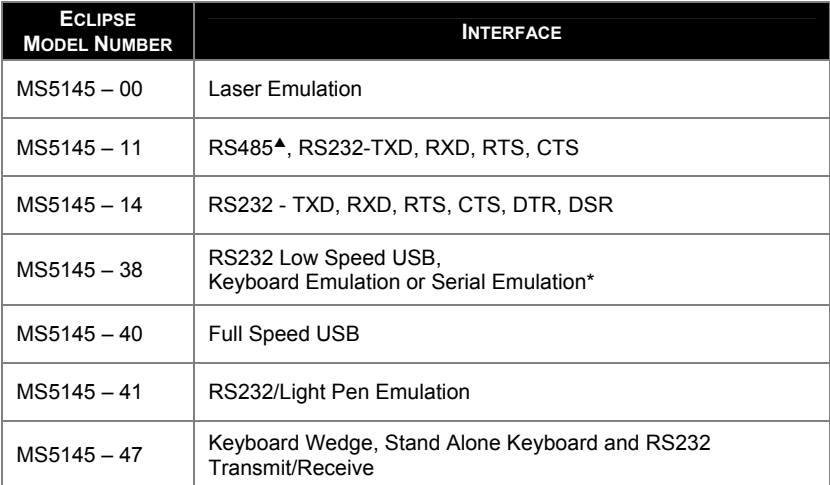

\* *Configurable for Keyboard Emulation Mode or Serial Emulation Mode. The default setting is Keyboard Emulation Mode.* 

## <span id="page-5-0"></span>**Scanner and Accessories**

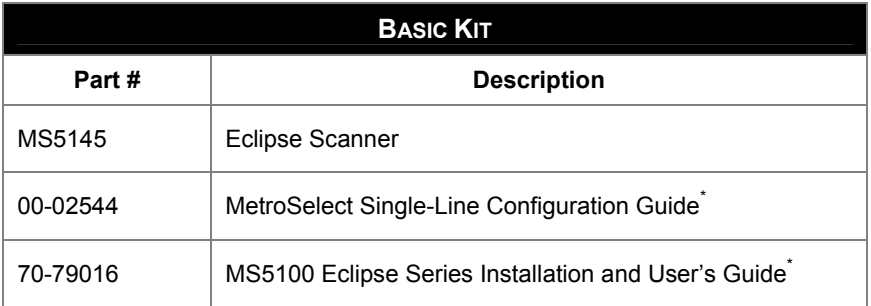

*\*Available for download from www.honeywell.com/aidc*

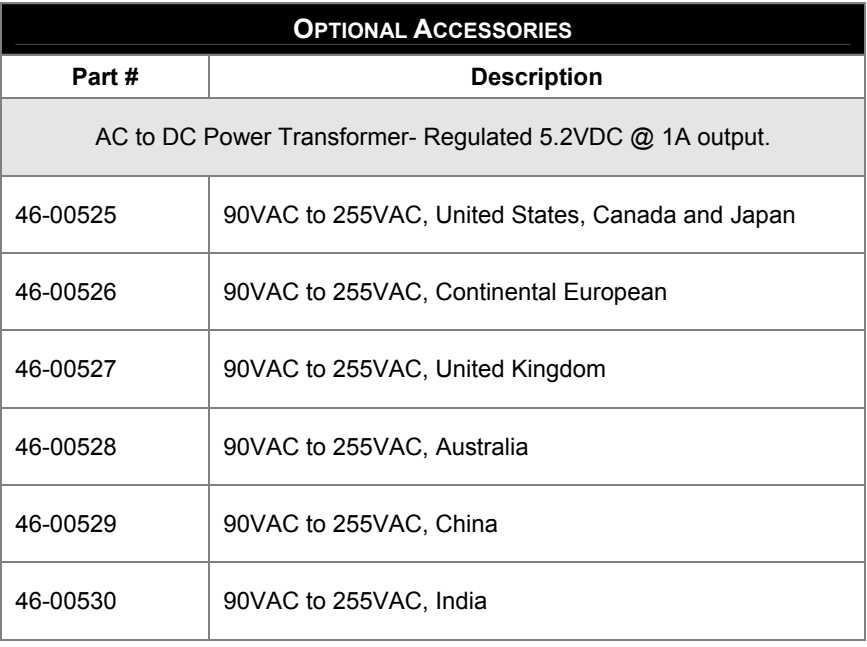

*Other items may be ordered for the specific protocol being used. To order additional items, contact the dealer, distributor or call Customer Service Department, see page 44.* 

## **Scanner and Accessories**

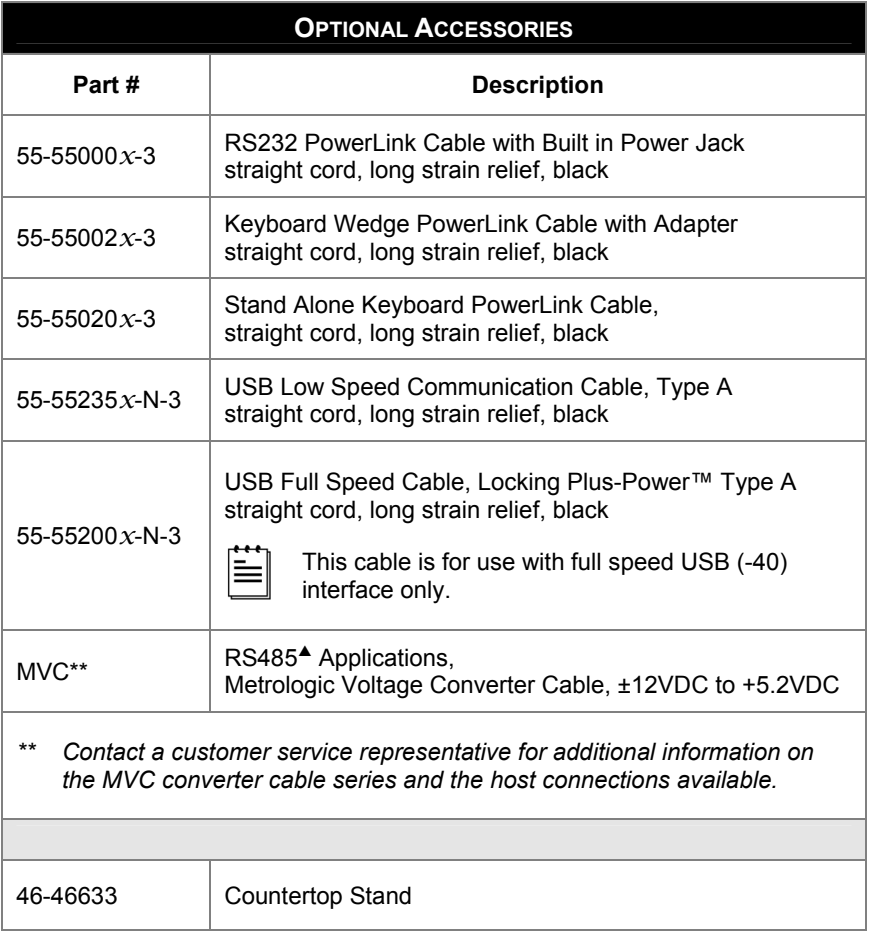

*Other items may be ordered for the specific protocol being used. To order additional items, contact the dealer, distributor or call Customer Service Department, see page 44.* 

## <span id="page-7-0"></span>**Scanner Components**

| 2<br>П<br>4<br>neywe<br><b>NATIONALISTAS</b><br>0 |                                                  |
|---------------------------------------------------|--------------------------------------------------|
|                                                   | унунунун<br>Анананан                             |
| ITEM NO.                                          | <b>DESCRIPTION</b>                               |
| 1                                                 | Mode Select Button/CodeGate Button (see page 12) |
| $\overline{2}$                                    | Red LED (see page 14)                            |
| 3                                                 | Green LED (see page 14)                          |
| 4                                                 | Pin Hole for Cable Release (see page 6)          |
| 5                                                 | Red Output Window (Laser Aperture)               |
| 6                                                 | Speaker (see page 13)                            |
| 7                                                 | 10-Pin RJ45, Female Socket (see page 33)         |

*Figure 1. Scanner Components*

### **Maintenance**

Smudges and dirt on the unit's window can interfere with the unit's performance. If the window requires cleaning, use only a mild glass cleaner containing no ammonia. When cleaning the window, spray the cleaner onto a lint free, nonabrasive cleaning cloth then gently wipe the window clean.

If the unit's case requires cleaning, use a mild cleaning agent that does not contain strong oxidizing chemicals. Strong cleaning agents may discolor or damage the unit's exterior.

### <span id="page-8-0"></span>INTRODUCTION

## **Caution and Serial Number Labels**

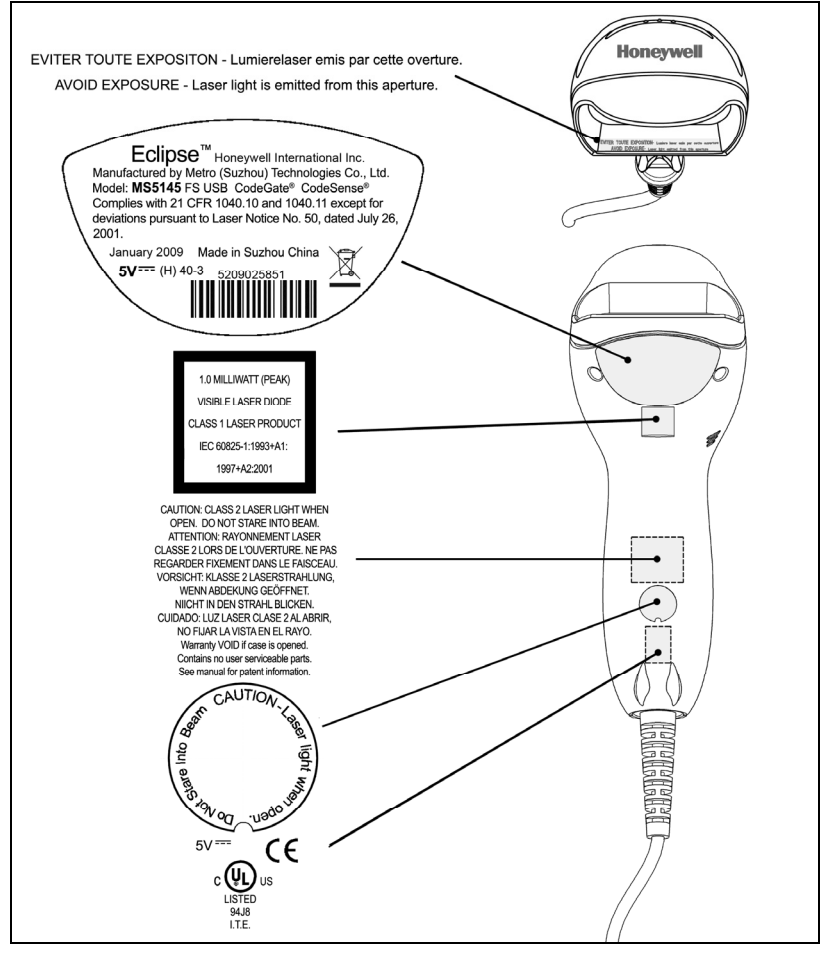

*Figure 2. Label Location on the Bottom of the Scanner with Example*

#### **Caution**

 To maintain compliance with applicable standards, all circuits connected to the scanner must meet the requirements for SELV (Safety Extra Low Voltage) according to EN/IEC 60950-1.

 To maintain compliance with standard CSA C22.2 No. 60950-1/UL 60950-1 and norm EN/IEC 60950-1, the power source should meet applicable performance requirements for a limited power source.

## <span id="page-9-0"></span>**Cable Removal**

Disconnect the power supply from the PowerLink cable and turn off power to the host system before removing the cable from the scanner.

- 1. Locate the small 'pin-hole' on the front side of the scanner near the end of the handle.
- 2. Bend an ordinary paperclip into the shape shown.
- 3. Insert the paperclip (or other small metallic pin) into the small 'pin-hole'. There will be a faint 'click' when the connector's lock releases.
- 4. Pull gently on the cable's strain-relief to remove the cable.

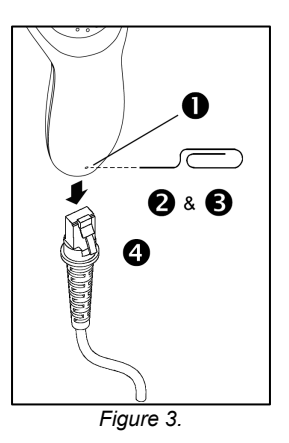

## **Cable Connection Warning**

Important: If the PowerLink cable is not fully latched, the unit can power intermittently.

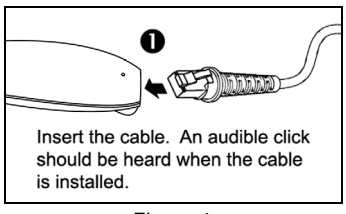

*Figure 4.*

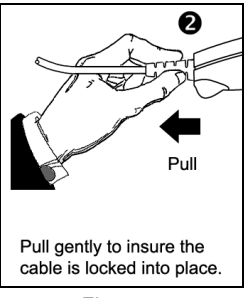

*Figure 5.*

## <span id="page-10-0"></span>**RS232, Light Pen or Laser Emulation**

- 1. Turn off the host system.
- 2. Plug the male, 10-pin RJ45 end of the PowerLink cable into the 10-pin socket on the MS5145.
- 3. Connect the 9-pin female end of the PowerLink cable to the appropriate communication port on the host device.
- 4. Plug the external power supply into the power jack on the PowerLink cable.

**STOP** Check the AC input requirements of the power supply to make sure the voltage matches the AC outlet. The outlet must be located near the equipment.

- 5. Connect AC power to the transformer.
- 6. Turn on the host system.

*Figure 6. RS232, Light Pen, or Laser Emulation Connections* 

Plugging the scanner into the serial port of the PC does not guarantee that scanned information will appear at the PC. A software driver and correct configuration settings are also required for proper communications to occur.

Powering the MS5145 directly from the host device can sometimes cause interference with the operation of the scanner or the computer. Not all computers supply the same current. For this reason, using an external power supply is recommended. For additional information, contact a customer service representative.

 All MS5145**-00** scanners leave the factory with the Laser Emulation Mode enabled. If recall defaults is scanned while re-configuring the scanner the Laser Emulation Mode will no longer be enabled. Refer to the MS5145-00 Laser Emulation Mode section of the MetroSelect Single-Line Configuration Guide for information on enabling the Laser Emulation Mode.

See page 5.

## <span id="page-11-0"></span>**RS485**<sup>S</sup>

- 1. Turn off the host system.
- 2. Plug the male 10-pin RJ45 end of the MVC cable into the 10-pin socket on the MS5145.
- 3. Connect the other end of the MVC cable to Port 9 of the host device.
- 4. Turn on the host device

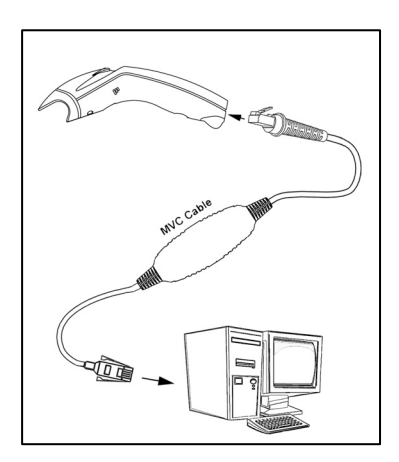

*Figure 7. RS485<sup>4</sup> (above) Connections*

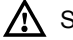

 $\Lambda$  See page 5.

▲ Applicable for IBM<sup>®</sup> Host applications.

## <span id="page-12-0"></span>**Keyboard Wedge**

- 1. Turn off the host system.
- 2. Plug the male, 10-pin RJ45 end of the PowerLink cable into the 10-pin socket on the MS5145.
- 3. Disconnect the keyboard from the host/PC.
- 4. Connect the Y ends of the PowerLink cable to the keyboard and the host's keyboard port. If necessary, use the supplied adapter cable to make the connections.
- 5. Plug the external power supply into the power jack on the PowerLink cable.

**STOP** Check the AC input requirements of the power supply to make sure the voltage matches the AC outlet. The outlet must be located near the equipment.

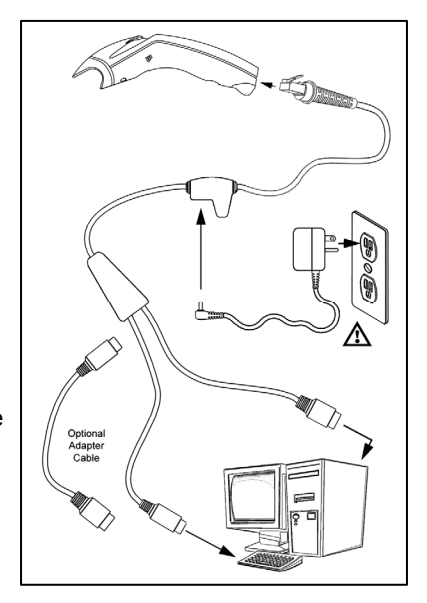

*Figure 8. Keyboard Wedge Connections*

- 6. Connect AC power to the transformer.
- 7. Turn on the host system.

 Powering the MS5145-47 directly from the computer can sometimes cause interference with the operation of the scanner or the computer. Not all computers supply the same current through the keyboard port, explaining why a scanner may work on one computer and not another. Contact a customer service representative if an external power supply is required.

See page 5.

## <span id="page-13-0"></span>**Stand-Alone Keyboard**

- 1. Turn off the host system.
- 2. Connect the 10-pin RJ45 male connector into the jack on the Eclipse. There will be a 'click' when the connection is made.

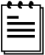

If the scanner is receiving power from the host system, skip to step #5.

3. Connect the L-shaped plug of the power supply into the power jack on the PowerLink cable.

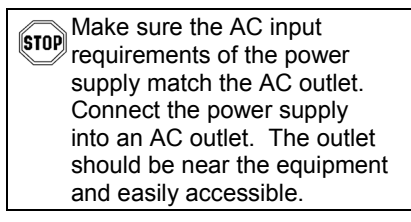

- 4. Connect the PowerLink cable to the keyboard port on the host system.
- 5. Turn on the host system.

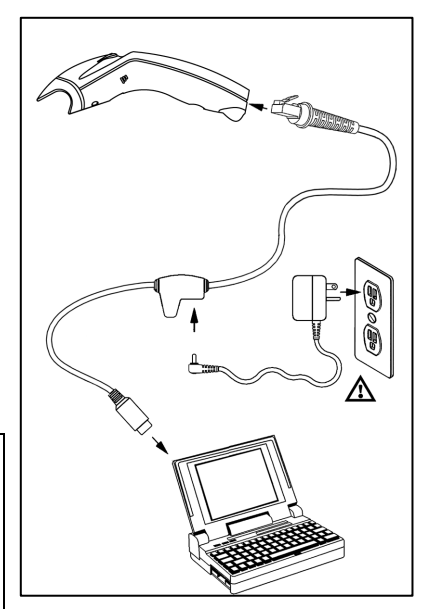

*Figure 9. Stand-Alone Keyboard Connection* 

 Powering the MS5145-47 directly from the computer can sometimes cause interference with the operation of the scanner or the computer. Not all computers supply the same current through the keyboard port, explaining why a scanner may work on one computer and not another. Contact a customer service representative if an external power supply is required.

 $\sqrt{N}$  See page 5.

## <span id="page-14-0"></span>**USB: Low Speed USB (-38) Full Speed USB (-40)**

- 1. Turn off the host system.
- 2. Connect the 10-pin RJ45 male connector of the USB cable into the jack on the Eclipse. There will be a 'click' when the connection is made.
- 3. Connect the other end of the USB cable to the host USB port.
- 4. Turn on the host system.

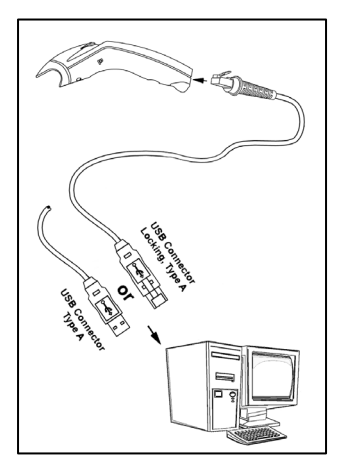

*Figure 10. USB* 

As a default, the MS5145**-38** leaves the factory with *USB Keyboard Emulation Mode* enabled.

For information on configuring the MS5145-38 for *USB Serial Emulation* Mode, please refer to the *USB* section of the MetroSelect Single-Line Configuration Guide (00-02544X).

Plugging the scanner into a port on the host system does not guarantee that scanned information will be communicated properly to the host system. All Eclipse's are shipped already configured with a set of factory defaults. Please refer to the MetroSelect Single-Line Configuration Guide or MetroSet*2*'s help files for instructions on changing the scanner's factory default configuration. The scanner and host system must use the same communication protocols.

 $\bigwedge$  See page 5.

## <span id="page-15-0"></span>**How to Use CodeGate and the Manual Activation Mode**

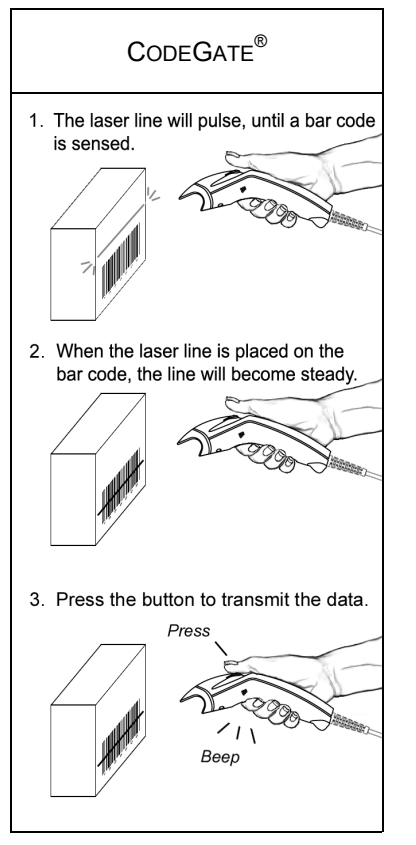

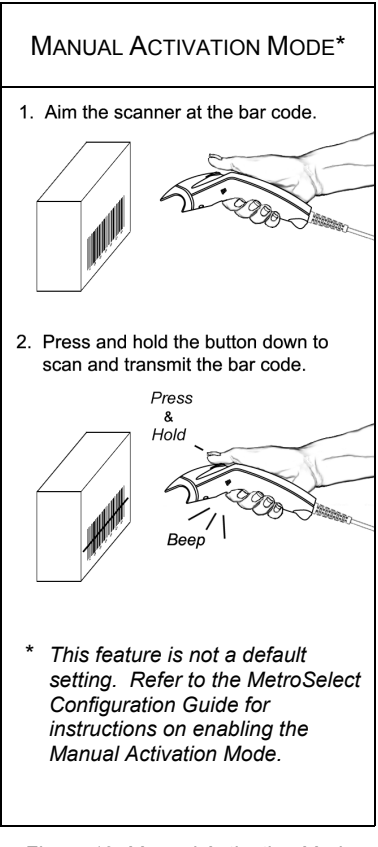

*Figure 11. CodeGate Enabled Figure 12. Manual Activation Mode* 

## **Two Modes of Operation**

CodeGate, Out-of-Stand

- CodeGate activates when removed from the stand
- Bar code data is transmitted when the button is pressed

Manual Activation Mode\*, Out-of-Stand

- Button activates laser
- Bar code data is scanned and transmitted while button is held down

## <span id="page-16-0"></span>**Indicators**

### **Audible**

When the MS5145 scanner is operational, the scanner provides audible feedback to indicate the status of the scanner and the last scan. Eight settings are available for the tone of the beep (normal, six alternate tones and no tone). For instructions on how to change the tone of the beeper, refer to the Single-Line MetroSelect Configuration Guide.

# $\blacktriangleleft \in \Gamma$

#### **One Beep – On Power Up**

The green LED will turn on, then the red LED will flash and the scanner will beep once. The red LED will remain on for the duration of the beep. The scanner is now ready to scan.

# $\blacktriangleleft \in \Gamma$

#### **One Beep – During Operation**

When the scanner successfully reads a bar code, the red LED will flash and the scanner will beep once (if programmed to do so). If the scanner does not beep once and the red light does not flash, then the bar code has not been successfully read.

# $\blacktriangleleft \in \mathcal{L}\mathcal{L}\mathcal{L}$

#### **Three Beeps – During Operation**

When entering the configuration mode, the red LED will flash while the scanner simultaneously beeps three times. The red LED will continue to flash until the unit exits configuration mode. Upon exiting configuration mode, the scanner will beep three times and the red LED will stop flashing.

When configured for communication timeout, three beeps during operation will indicate that a communication timeout has occurred.

# ◀∈♪♪♪

#### **Three Beeps – On Power Up**

This is a failure indicator. Refer to the *Failure Modes* section of this guide on page 15.

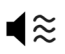

#### **Razzberry Tone**

This is a failure indicator or an invalid code read during configuration mode. Refer to the *Failure Modes* section of this guide on page 15.

## <span id="page-17-0"></span>**Indicators**

#### **Visual**

The MS5145 is equipped with a red LED and green LED which indicate the scanner's state and the status of the current scan when the unit is in operation.

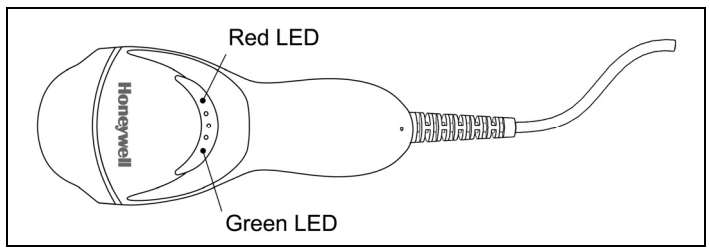

*Figure 13. LED Color and Location*

#### **Green and Red LEDs Are Off**

The LEDs will not be illuminated if the scanner is not receiving power from the host or transformer.

#### **Steady Green**

Indicates normal pulse or continuous laser operation. Accompanied by a razzberry tone, it indicates that an invalid bar code has been scanned.

#### **Flashing Green**

After a period of inactivity, the *ON* time of the pulsing laser will be shortened. During this time the green LED will flash. This indicates that the scanner is in a *power saver* mode. When a bar code enters the laser field, the scanner will wake up and return to normal pulse mode.

#### **Steady Green and Single Red Flash**

When the scanner successfully reads a bar code, the red LED will flash and the scanner will beep. If the red LED does not flash and the scanner does not beep, then the bar code has not been successfully read.

#### **Steady Green and Steady Red**

After a successful read, the scanner transmits the data to the host device. Some communication modes require that the host inform the scanner when data is ready to be received. If the host is not ready to accept the information, the scanner's red LED will remain on until the data can be transmitted.

#### **Steady Green and Continuous Flashing Red**

When entering the configuration mode, the red LED will flash, the green LED will turn on and the scanner will beep three times. The red LED will continue to flash and the green LED will stay on until the unit exits the configuration mode.

## <span id="page-18-0"></span>**Indicators**

### **Failure**

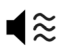

### **One Razzberry Tone – On Power Up**

This indicates the scanner has experienced a laser or flipper subsystem failure. Return the unit for repair to an Authorized Service Center.

#### **Continuous Razzberry Tone with no LEDs**

If, upon power up, the scanner emits a continuous razzberry tone, then the scanner has an experienced an electronic failure. Return the unit for repair to an Authorized Service Center.

$$
\blacktriangleleft \in \mathcal{J}\mathcal{J}\mathcal{J}
$$

#### **Three Beeps – On Power Up**

If the scanner beeps three times on power up, then the non-volatile memory (NovRAM) that holds the scanner configuration has failed. Return the unit for repair to an Authorized Service Center.

## <span id="page-19-0"></span>**Depth of Field vs. Minimum Bar Code Element Width**

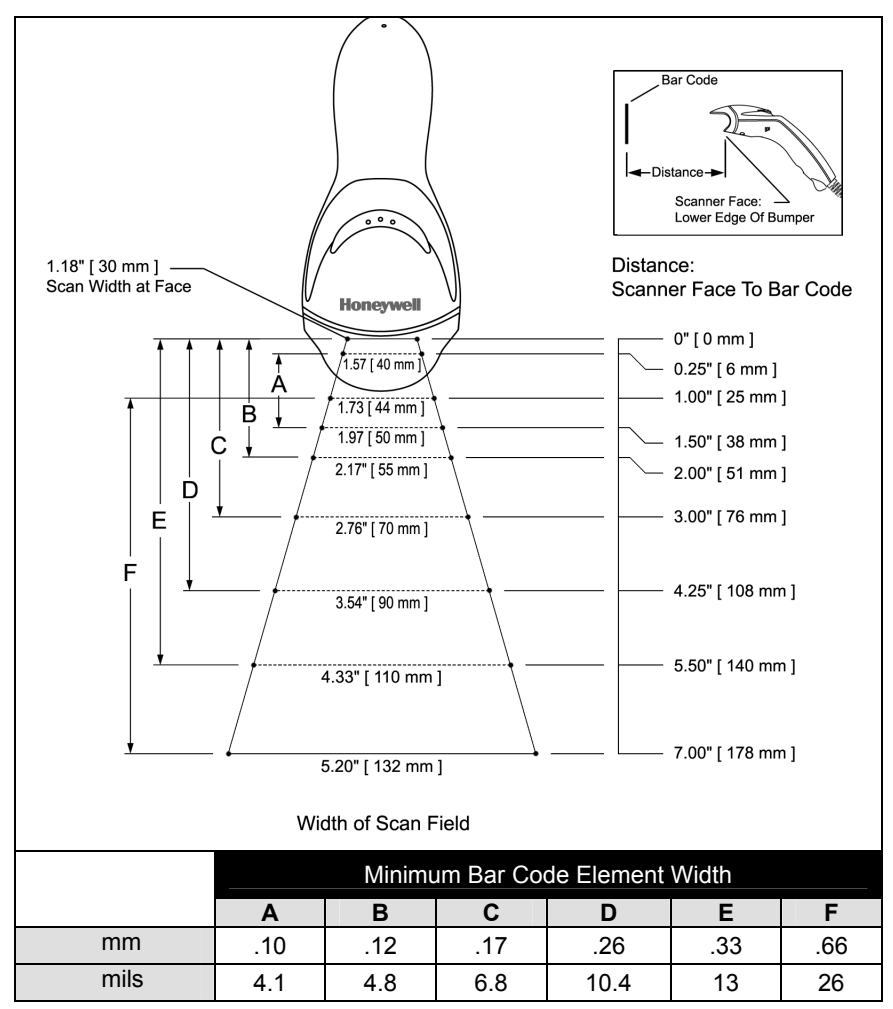

*Figure 14. Depth of Field vs. Minimum Bar Code Element Width*

## <span id="page-20-0"></span>**Configuration Modes**

The MS5145 Eclipse has three modes of configuration.

#### **Bar Codes**

The Eclipse can be configured by scanning the bar codes located in the MetroSelect<sup>®</sup> Single-Line Configuration Guide (MLPN 00-02544). This manual can be downloaded FREE at www.honeywell.com/aidc.

#### • **MetroSet®** *2*

This user-friendly Windows-based configuration software allows the user to simply 'point-and-click' at the desired scanner options. This software can be downloaded FREE at www.honeywell.com/aidc or set-up disks can be ordered by calling a customer service representative, see page 44.

#### • **Serial Configuration**

This mode of configuration is ideal for OEM applications. This mode gives the end-user the ability to send a series of commands using the serial port of the host system. The commands are equivalent to the numerical values of the bar codes located in the MetroSelect Single-Line Configuration Guide (MLPN 00-02544).

#### *How does Serial Configuration work?*

1. Each command sent to the scanner is the ASCII representation of each numeral in the configuration bar code. The entire numeric string is framed with an ASCII [stx] and an ASCII [etx].

EXAMPLE #1: Command for Disabling Codabar Command = [stx]100104[etx] String Sent to Scanner = 02h 31h 30h 30h 31h 30h 34h 03h (All values are hexadecimal).

- 2. If the command sent to the scanner is valid, the scanner will respond with an [ack].
- 3. If the command sent to the scanner in invalid, the scanner will respond with a [nak].
	- **Note:** If this occurs, the end-user must start over at the very beginning of the configuration sequence. Re-transmitting the invalid command will not work. The user must start over.
- 4. During configuration, the motor and laser turn off. YOU CANNOT SCAN A BAR CODE WHILE IN SERIAL CONFIGURATION MODE.
- 5. There is a 20 second window between commands. If a 20 second timeout occurs, the scanner will send a [nak] and you must start over.
- 6. To enter serial configuration mode, send the following command [stx]999999[etx].
- 7. To exit serial configuration mode, send the following command [stx]999999[etx], the scanner will respond with an [ack] followed by 3 beeps.
- 8. This mode uses the current Baud Rate, Parity, Stop Bits and Data Bits settings that are configured in the scanner. The default settings of the scanner are 9600, Space, 2, 7 respectively. If a command is sent to the scanner to change any of these settings, the change will NOT take effect until after serial configuration mode is exited.

#### EXAMPLE #2**:**

The following example will set the scanner to the factory default settings, Disable Scanning of Code 128 bar codes, change the beeper tone, and add a "G" as a configurable prefix.

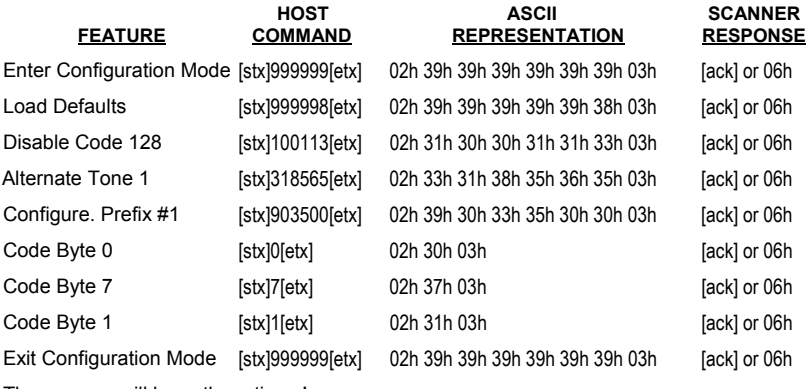

The scanner will beep three times!

The commands sent to the scanner do not include the small superscripted three  $(3)$  that you see in front of each bar code string in the MetroSelect manual. THE THREE ( $^3$ ) SHOULD NOT BE SENT. IT IS A CODE TYPE DESIGNATION ONLY!

For commands requiring additional bar codes to be scanned (such as prefixes, suffixes, timeouts, etc.), simply send the code bytes in the same order that you would normally scan the bar codes.

#### EXAMPLE #3:

The following example shows the events that occur when an invalid bar code is sent. This sample will load the factory default settings and then set the baud rate to 19200.

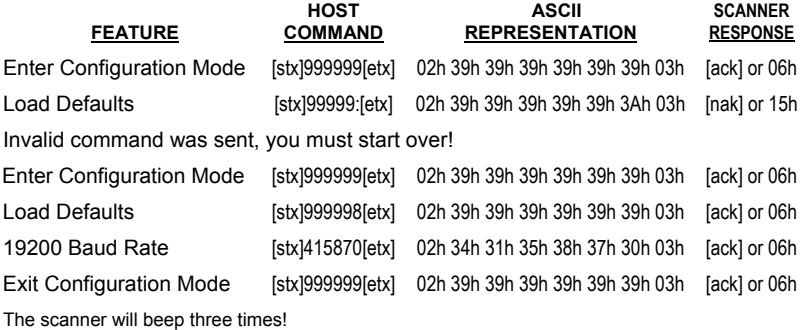

This example illustrates two important points.

First, if an invalid command is sent from the host, the scanner responds with a [nak] and the end-user must start over from the beginning.

Second, if a command is sent to change the Baud Rate, the new baud rate does not take effect until after the end-user exits configuration mode.

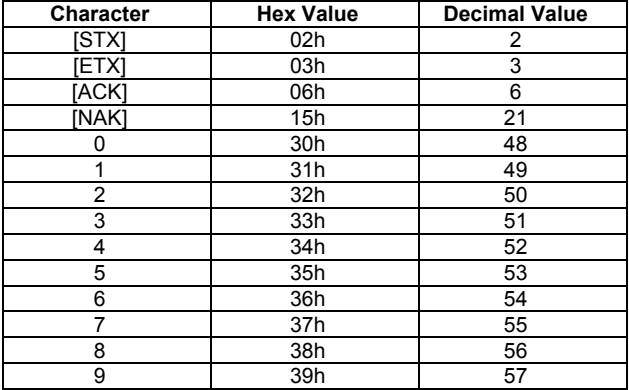

#### ABBREVIATED ASCII TABLE

## <span id="page-23-0"></span>TROUBLESHOOTING GUIDE

The following guide is for reference purposes only. Contact a customer service representative (see page 44) to preserve the limited warranty terms.

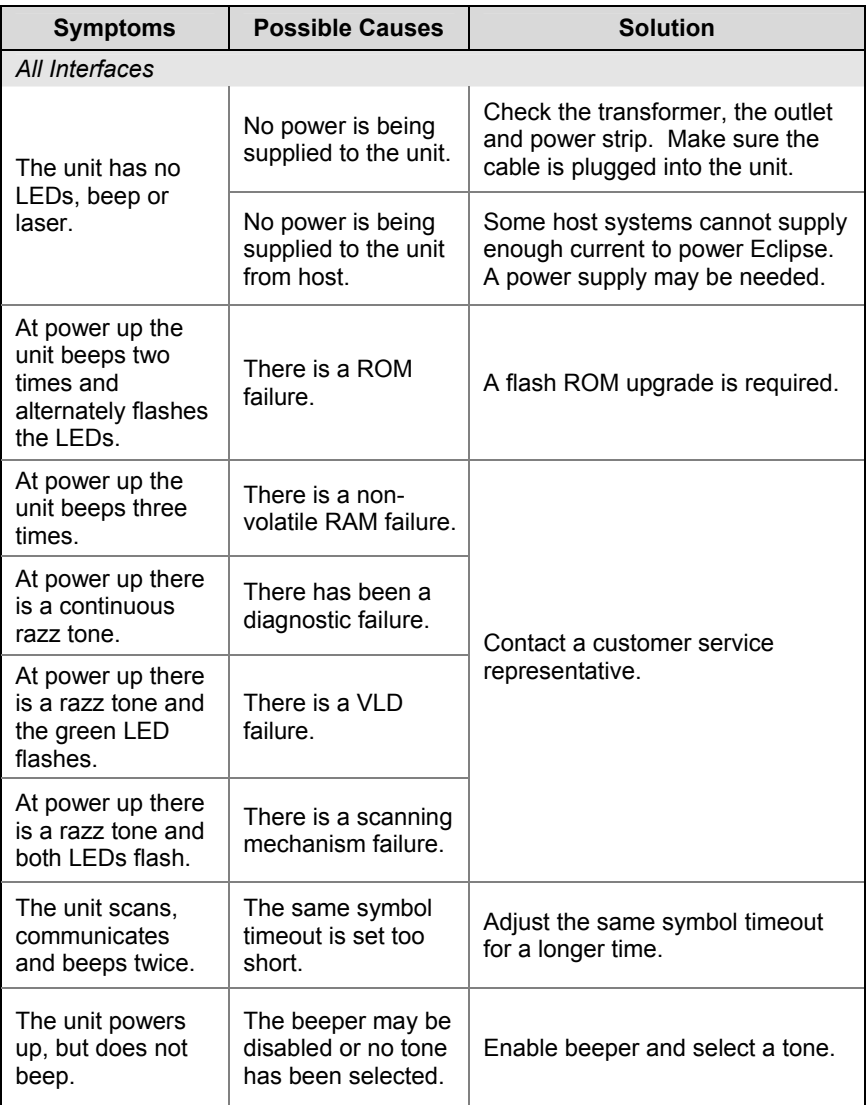

## TROUBLESHOOTING GUIDE

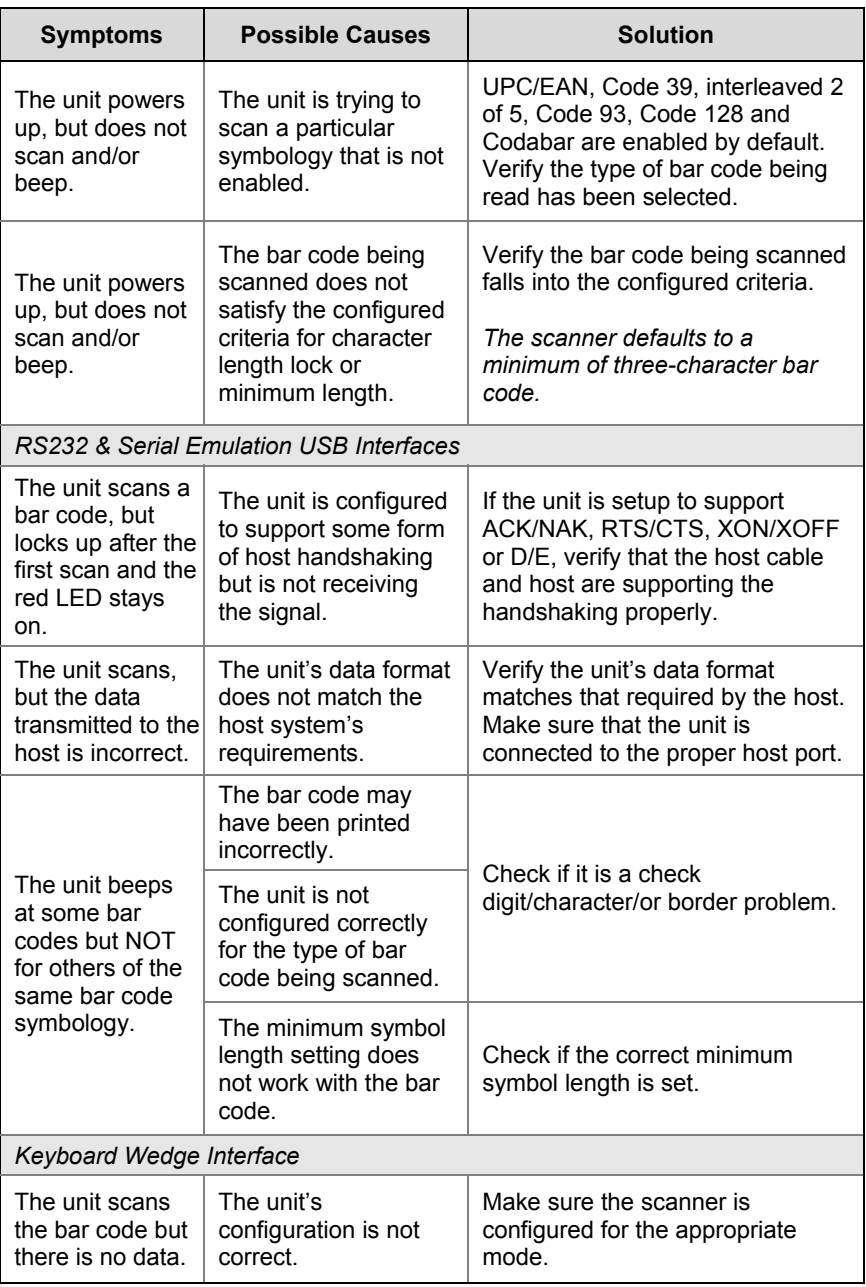

## TROUBLESHOOTING GUIDE

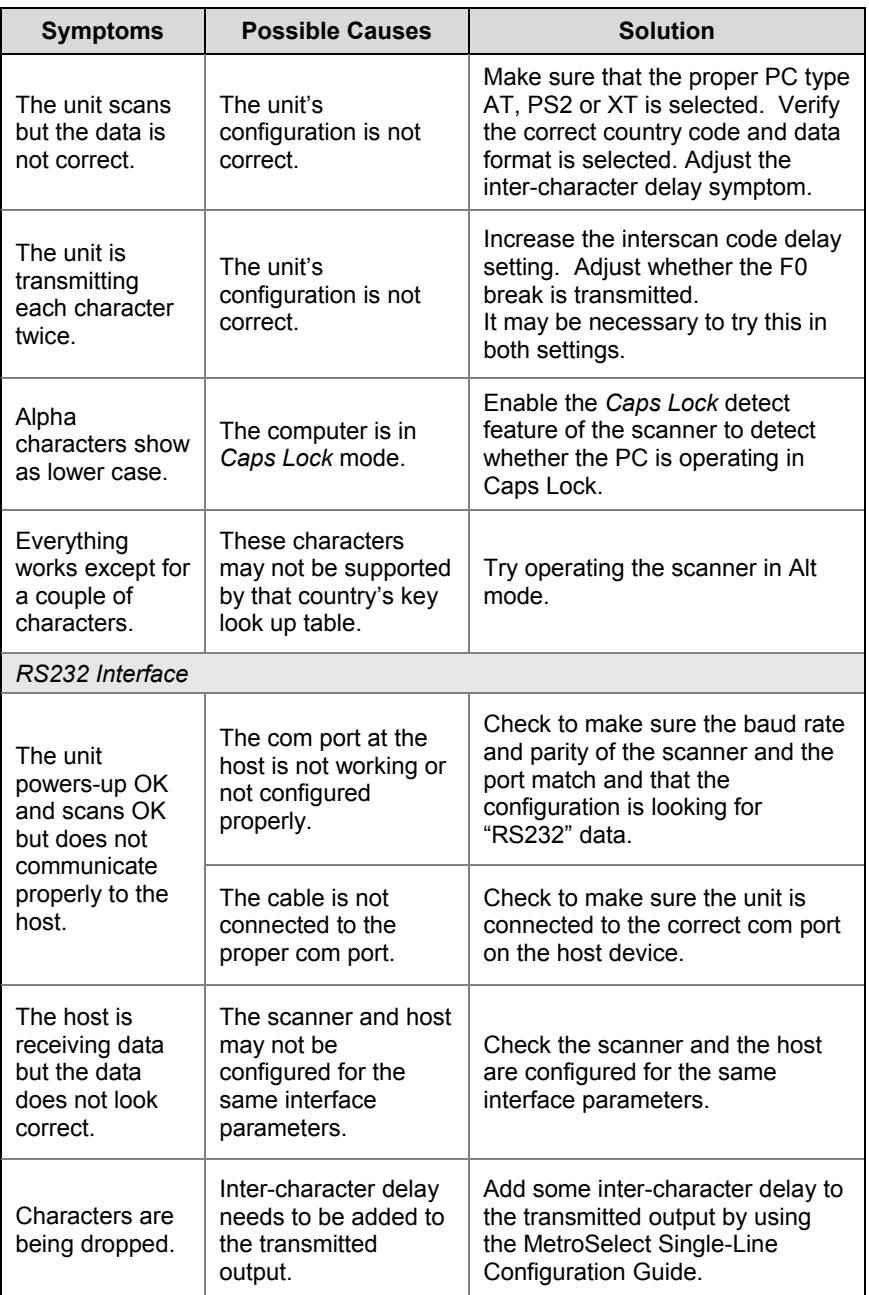

## RS232 DEMONSTRATION PROGRAM

If an RS232 scanner is not communicating with your IBM compatible PC, key in the following BASIC program to test that the communication port and scanner are working.

This program is for demonstration purposes only. It is only intended to prove that cabling is correct, the COM port is working, and the scanner is working. If the bar code data displays on the screen while using this program, it only demonstrates that the hardware interface and scanner are working. At this point, investigate whether the application software and the scanner configuration match.

If the application does not support RS232 scanners, a software wedge program that will take RS232 data and place it into a keyboard buffer may be needed. This program tells the PC to ignore RTS-CTS, Data Set Ready (DSR) and Data Carrier Detect (DCD) signals. If the demonstration program works and yours still does not, jumper RTS to CTS and Data Terminal Reading (DTR) to DCD and DSR on the back of your PC.

- 10 CLS 20 ON ERROR GOTO 100
- 30 OPEN "COM1:9600,S,7,1,CSO,DSO,CD0,LF" AS#1
- 35 PRINT "SCAN A FEW BAR CODES"
- 40 LINE INPUT #1, BARCODE\$
- 50 PRINT BARCODE\$
- 60 K\$ = INKEY\$: IF K\$ = CHR\$(27) THEN GOTO 32766
- 70 GOTO 40
- 100 PRINT "ERROR NO."; ERR ;"PRESS ANY KEY TO TERMINATE."
- 110 KK\$ = INKEY\$: IF K\$ = ""THEN GOTO 110
- 32766 CLOSE: SYSTEM
- 32767 END

## <span id="page-27-0"></span>DESIGN SPECIFICATIONS

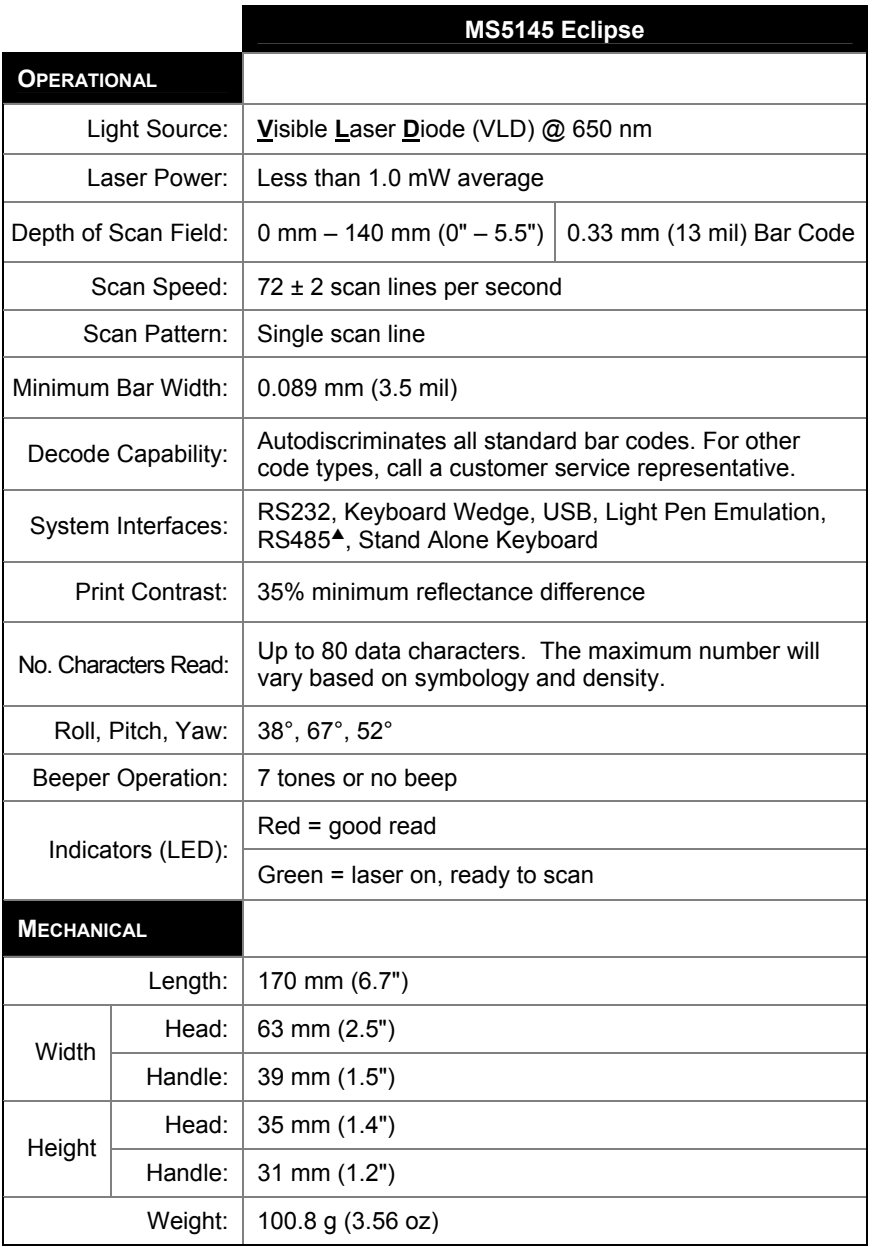

*Specifications subject to change without notice.* 

## DESIGN SPECIFICATIONS

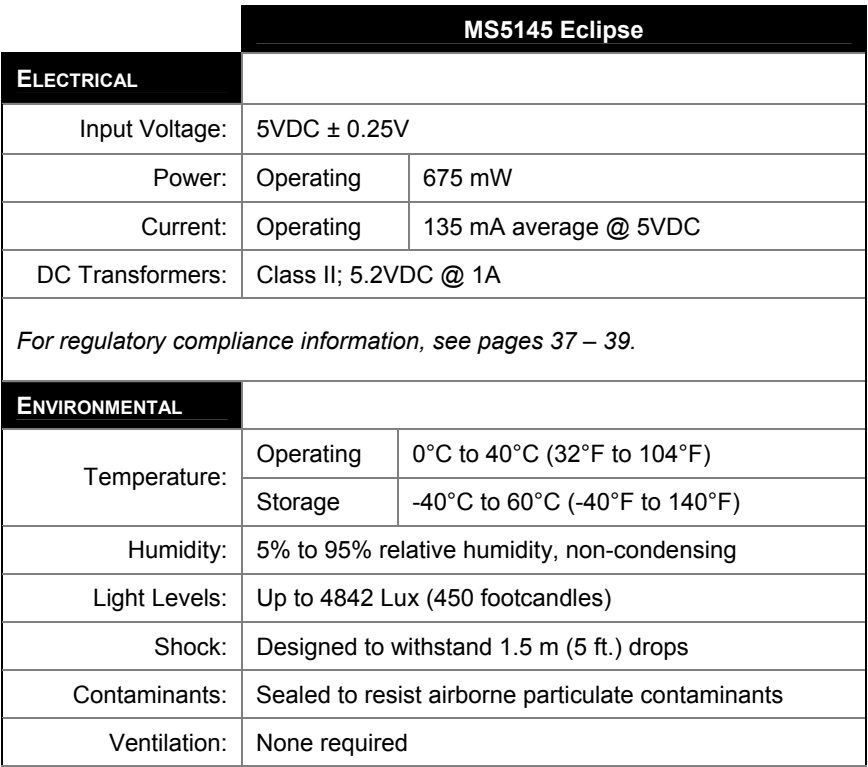

*Specifications subject to change without notice.* 

## <span id="page-29-0"></span>APPLICATIONS AND PROTOCOLS

The model number on each scanner includes the scanner number and factory default communications protocol.

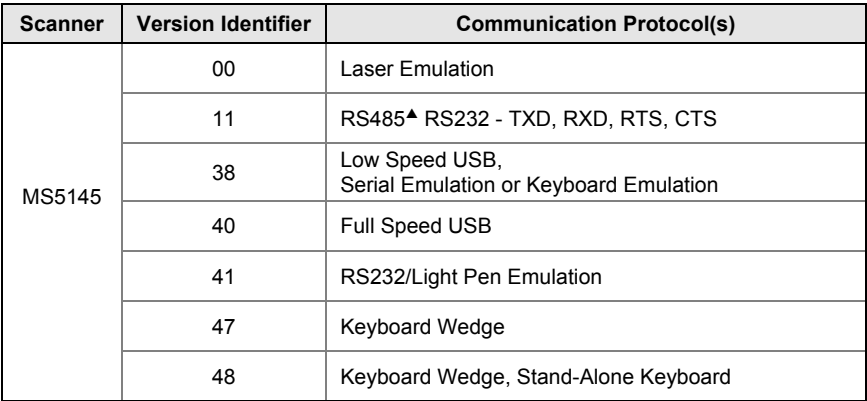

<sup>S</sup> *Applicable for IBM® Host applications.* 

The MS5145 Keyboard Wedge Series (-47) is designed for keyboard emulation only. Many RS232 configurable functions available in other Honeywell scanners are also available as keyboard wedge functions.

The following are the most important selectable options specific to keyboard wedge:

#### **Keyboard Type**

- $*AT$  (includes IBM $^{\circ}$  PS2 models 50, 55, 60, 80)
- IBM PS2 (includes models 30, 70, 8556)

#### **Keyboard Country Type**

- \*\*USA • Italian • Swiss
	-
- 
- 
- French Russian Cyrillic Turkish
	-
- Hungarian Spanish
- 
- \*\* Indicates a default setting (*see pages 27 29 for additional information*). Refer to the MetroSelect Single-Line Configuration Guide (MLPN 00-02544) or MetroSet2's help files for information on how to change the default settings.
- Belgium Japanese Swedish/Finnish
	-
- German Slovenian United Kingdom

26

<span id="page-30-0"></span>Many functions of the scanner can be *configured* or *enabled/disabled*. The scanner is shipped from the factory configured to a set of default conditions. All default parameters of the scanner have an asterisk ( \* ) marked in the default column. If an asterisk is not in the default column then the default setting is *off* or *disabled*. Every interface does not support every parameter. A check mark  $(\checkmark)$  will appear in the interface column if the interface supports the parameter listed.

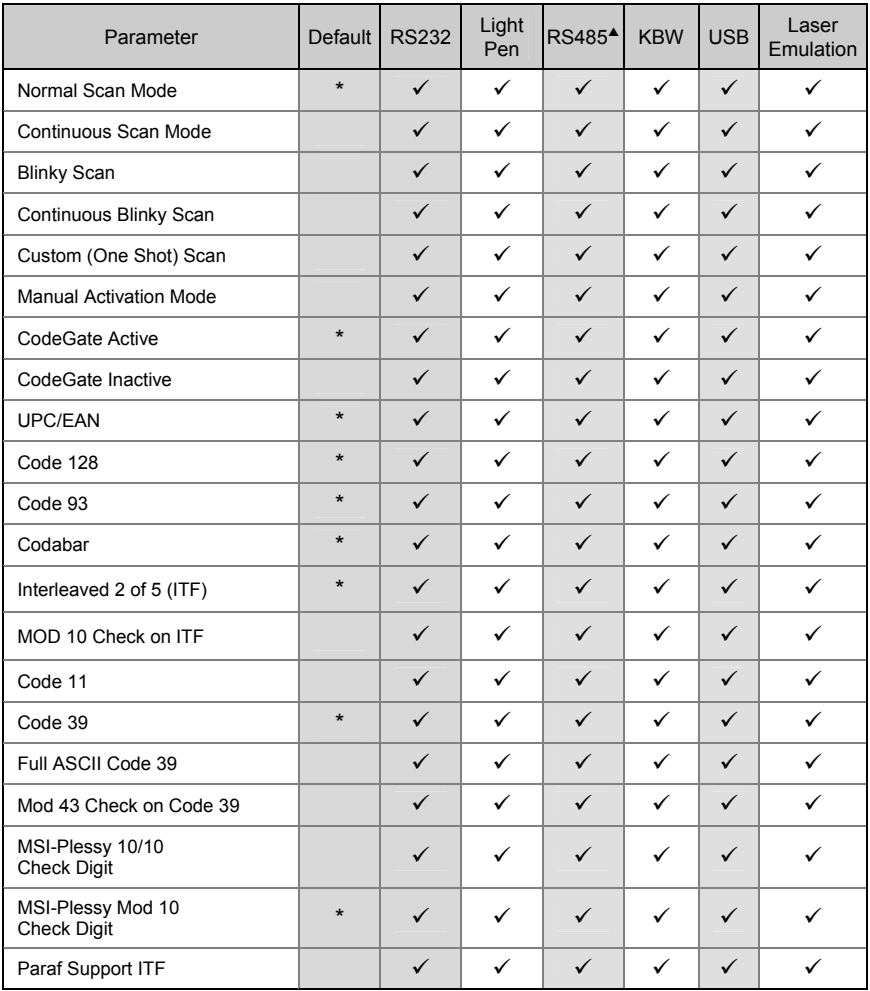

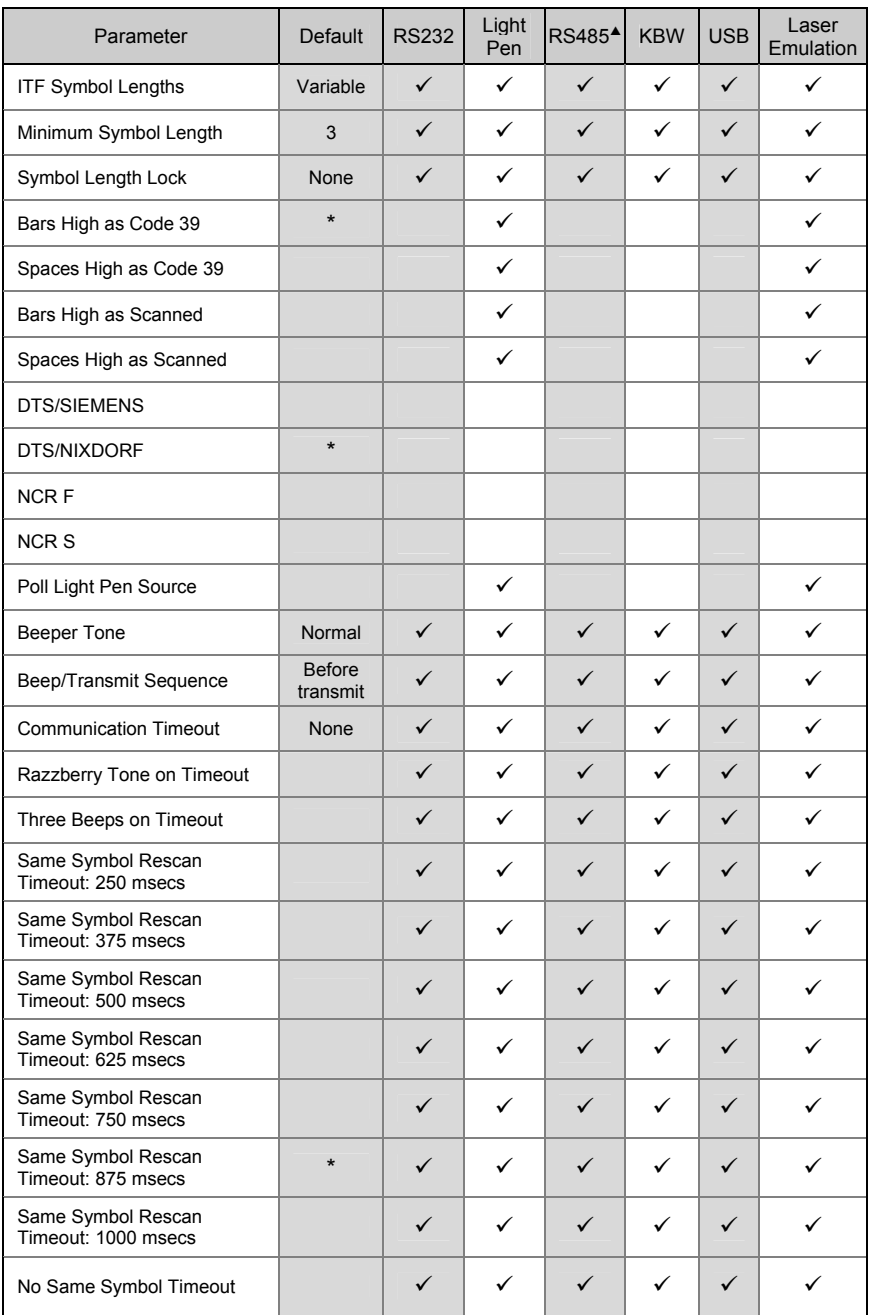

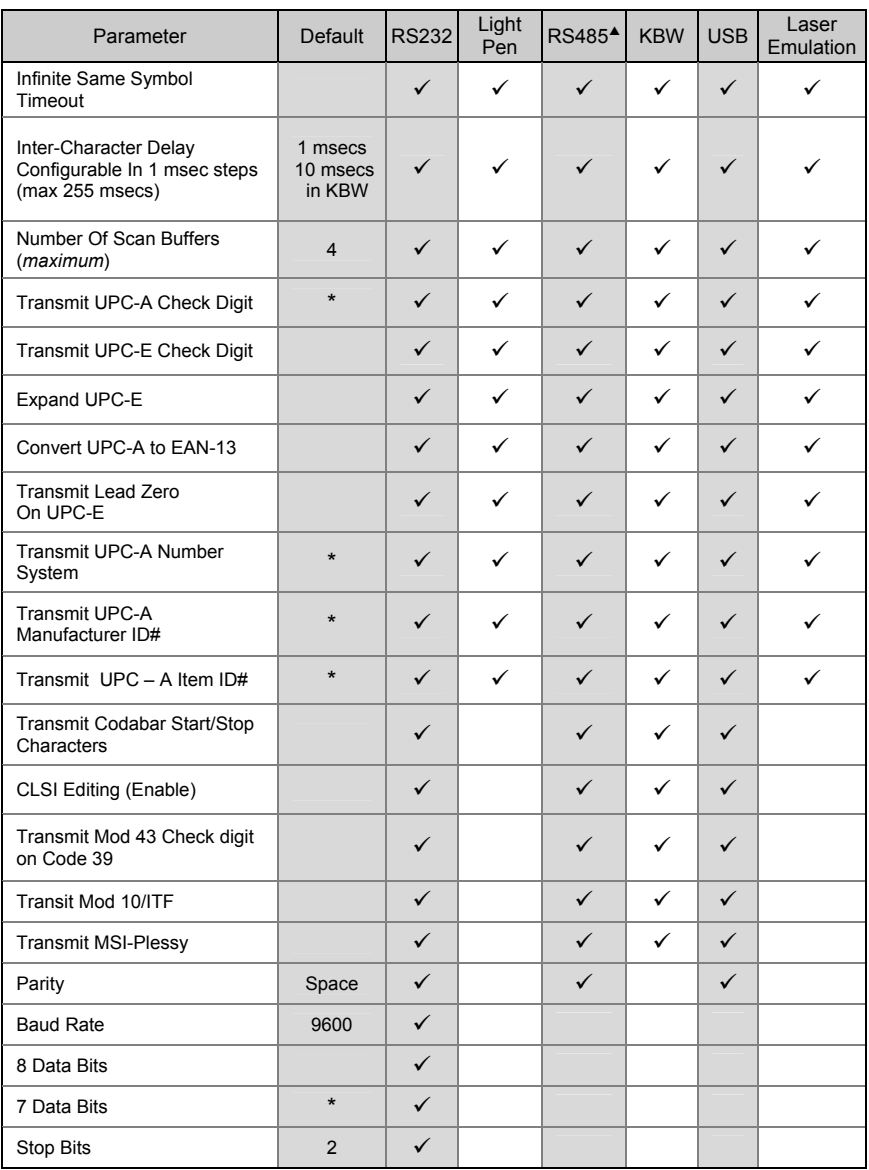

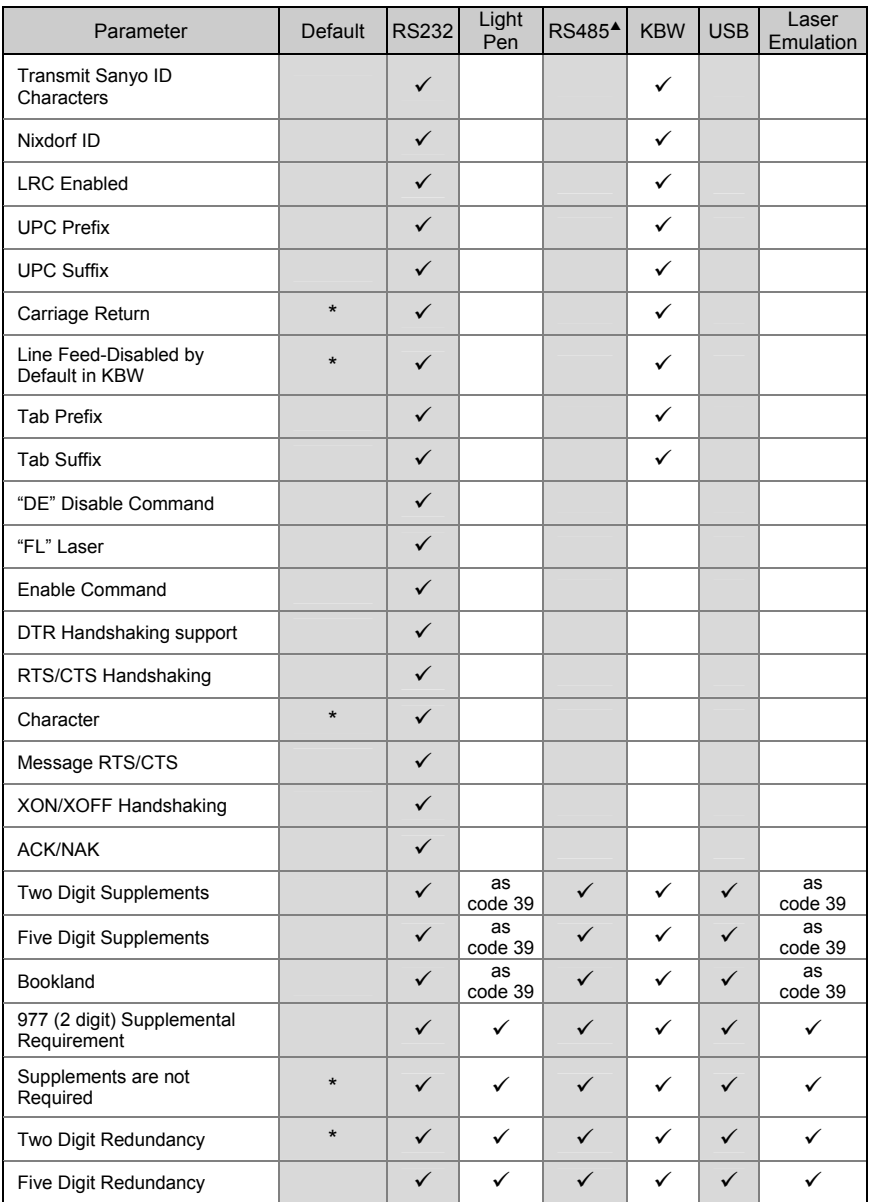

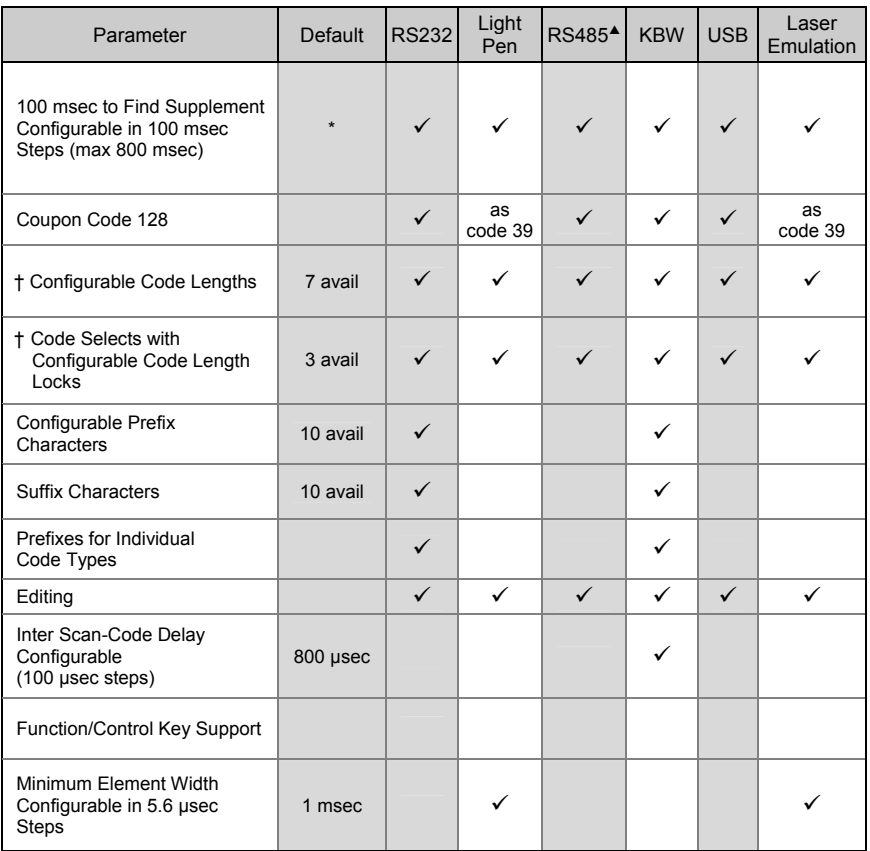

† These options are mutually exclusive. One cannot be used in conjunction with the other.

<span id="page-35-0"></span>The MS5145 is part of Honeywell's line of scanners with flash upgradeable firmware. The upgrade process requires a new firmware file supplied to the customer by a customer service representative<sup>•</sup> and MetroSet2 software<sup>\*\*</sup>. A personal computer running Windows 95 or greater with an available RS232 serial or USB port is required to complete the upgrade.

PowerLink cable  $#54-54014$  is required when using RS232 for the  $\cdot$ upgrade process. To order this cable contact a customer service representative. **Do not** use the standard cable supplied with keyboard wedge or RS485<sup>4</sup> scanner interface kits. If using USB for the upgrade process, the standard USB cable provided with the scanner can be used.

To upgrade the firmware in the MS5145:

- 1. Plug the scanner into a serial communication port on the host system.
- 2. Start the MetroSet*2* software*.*
- 3. Click on the plus sign (+) next to *POS Scanners* to expand the supported scanner list.
- 4. Choose the MS5145 Eclipse from the list.
- 5. Click on the *Configure Eclipse/5145 Scanner* button.
- 6. Choose *Flash Utility* from the options list located on the left side of the screen.
- 7. Click on the *Open File* button in the Flash Utility window.
- 8. Locate and open the flash upgrade file.
- 9. Select the COM port that the scanner is connected to on the host system.
- 10. Verify the settings listed in the Flash Utility window.
- 11. Click on the *Flash Scanner* button to begin the flash upgrade.
- 12. A message will appear on the screen when the upgrade is complete.
- To contact a customer service representative, see page 44.
- MetroSet*2* is available for download, at no additional cost, from www.honeywell.com/aidc.

## <span id="page-36-0"></span>**Scanner Pinout Connections**

The MS5145 scanner interfaces terminate to a 10-pin modular jack. The serial number label indicates the interface enabled when the scanner is shipped from the factory.

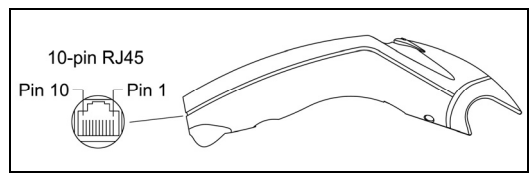

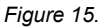

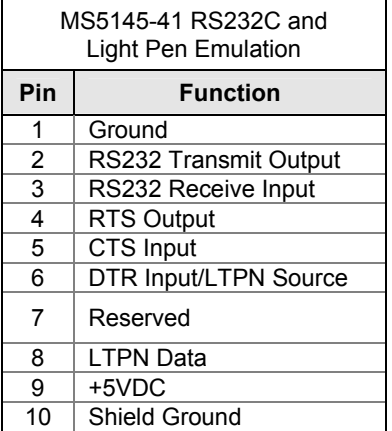

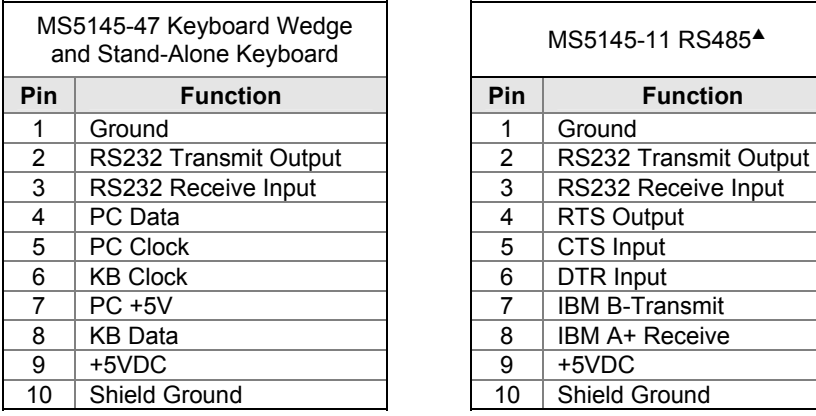

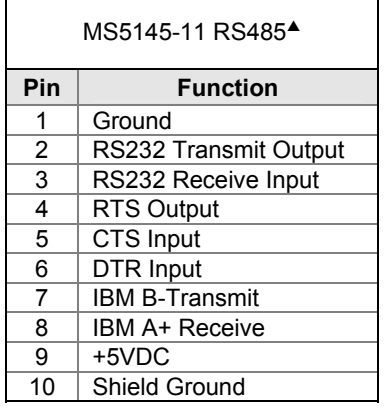

## SCANNER AND CABLE TERMINATIONS

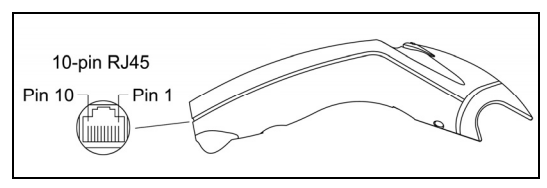

*Figure 16.*

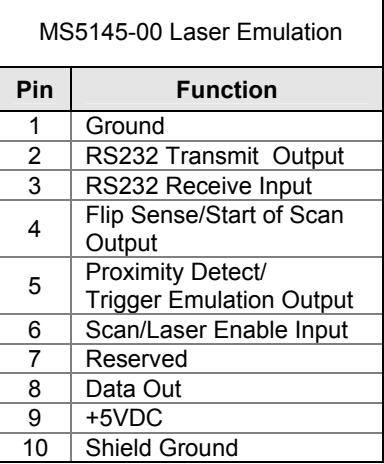

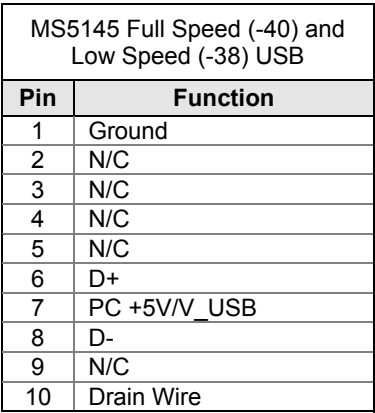

## <span id="page-38-0"></span>**Cable Connector Configurations**

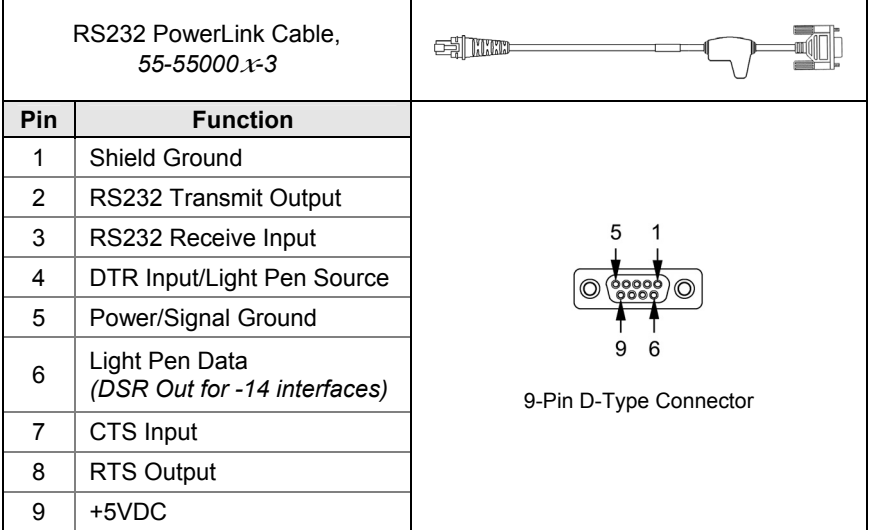

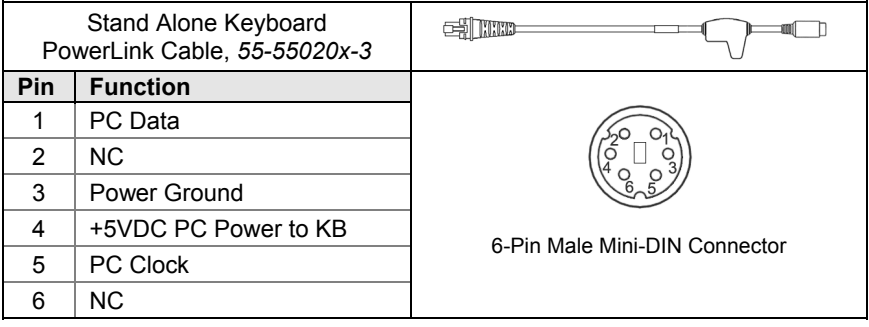

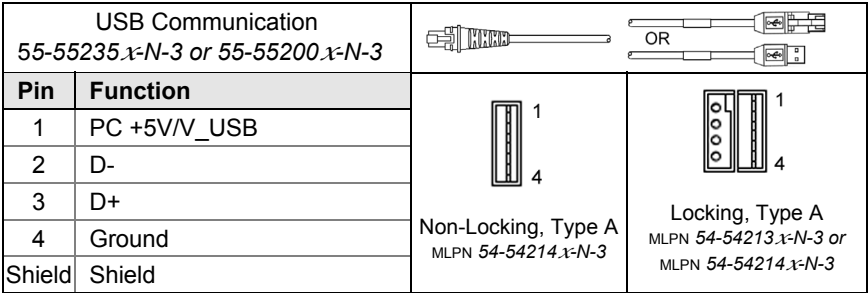

## **Cable Connector Configuration**

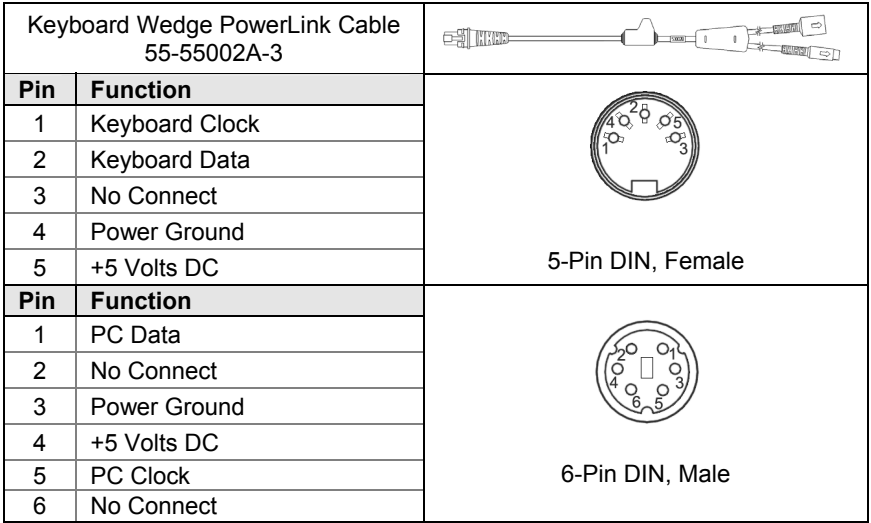

An adapter cable with a 5-pin DIN male connector on one end and a 6-pin mini DIN female connector on the other will be supplied. According to the termination required, connect the appropriate end of the adapter cable to the PowerLink cable, leaving the necessary termination exposed for connecting to the keyboard and the keyboard port on the PC.

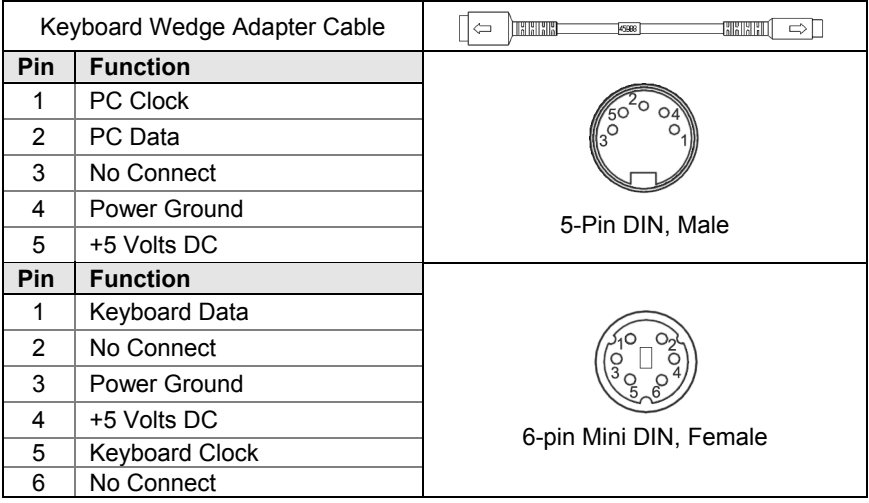

## <span id="page-40-0"></span>**Safety**

#### **ITE Equipment**

IEC 60950-1, EN 60950-1

#### **Laser**

Laser Class 1: IEC 60825-1:1993+A1+A2, EN 60825-1:1994+A1+A2

**CLASS 1 LASER PRODUCT** APPAREIL A LASER DE CLASSE 1 LASER KLASSE 1 PRODUKT **LASER CLASE 1 PRODUCTO** 

## **Caution**

Use of controls or adjustments or performance of procedures other than those specified herein may result in hazardous laser light exposure. Under no circumstances should the customer attempt to service the laser scanner. Never attempt to look at the laser beam, even if the scanner appears to be nonfunctional. Never open the scanner in an attempt to look into the device. Doing so could result in hazardous laser light exposure. The use of optical instruments with the laser equipment will increase eye hazard.

#### **Atención**

La modificación de los procedimientos, o la utilización de controles o ajustes distintos de los especificados aquí, pueden provocar una luz de láser peligrosa. Bajo ninguna circunstancia el usuario deberá realizar el mantenimiento del láser del escáner. Ni intentar mirar al haz del láser incluso cuando este no esté operativo. Tampoco deberá abrir el escáner para examinar el aparato. El hacerlo puede conllevar una exposición peligrosa a la luz de láser. El uso de instrumentos ópticos con el equipo láser puede incrementar el riesgo para la vista.

#### **Attention**

L'emploi de commandes, réglages ou procédés autres que ceux décrits ici peut entraîner de graves irradiations. Le client ne doit en aucun cas essayer d'entretenir lui-même le scanner ou le laser. Ne regardez jamais directement le rayon laser, même si vous croyez que le scanner est inactif. N'ouvrez jamais le scanner pour regarder dans l'appareil. Ce faisant, vous vous exposez à une rayonnement laser qú êst hazardous. L'emploi d'appareils optiques avec cet équipement laser augmente le risque d'endommagement de la vision.

### **Achtung**

Die Verwendung anderer als der hier beschriebenen Steuerungen, Einstellungen oder Verfahren kann eine gefährliche Laserstrahlung hervorrufen. Der Kunde sollte unter keinen Umständen versuchen, den Laser-Scanner selbst zu warten. Sehen Sie niemals in den Laserstrahl, selbst wenn Sie glauben, daß der Scanner nicht aktiv ist. Öffnen Sie niemals den Scanner, um in das Gerät hineinzusehen. Wenn Sie dies tun, können Sie sich einer gefährlichen Laserstrahlung aussetzen. Der Einsatz optischer Geräte mit dieser Laserausrüstung erhöht das Risiko einer Sehschädigung.

#### **Attenzione**

L'utilizzo di sistemi di controllo, di regolazioni o di procedimenti diversi da quelli descritti nel presente Manuale può provocare delle esposizioni a raggi laser rischiose. Il cliente non deve assolutamente tentare di riparare egli stesso lo scanner laser. Non guardate mai il raggio laser, anche se credete che lo scanner non sia attivo. Non aprite mai lo scanner per guardare dentro l'apparecchio. Facendolo potete esporVi ad una esposizione laser rischiosa. L'uso di apparecchi ottici, equipaggiati con raggi laser,aumenta il rischio di danni alla vista..

### <span id="page-41-0"></span>**EMC**

#### **Emissions**

FCC Part 15, ICES-003, CISPR 22, EN 55022

**Immunity**

CISPR 24, EN 55024

NOTE: Immunity performance is not guaranteed for scanner cables greater than 3 meters in length when fully extended.

Changes or modifications not expressly approved by the party responsible for compliance could void the user's authority to operate the equipment.

#### **Class A Devices**

**The following is applicable when the scanner cable is greater in length than 3 meters (9.8 feet) when fully extended:** 

**Les instructions ci-dessous s'appliquent aux cables de scanner dépassant 3 métres (9.8 pieds) de long en extension maximale:** 

**Folgendes trifft zu, wenn das Scannerkabel länger als 3 Meter ist:** 

This equipment has been tested and found to comply with limits for a Class A digital device, pursuant to part 15 of the FCC Rules. These limits are designed to provide reasonable protection against harmful interference when the equipment is operated in a commercial environment. This equipment generates, uses and can radiate radio frequency energy and, if not installed and used in accordance with the instruction manual, may cause harmful interference to radio communications. Operation of this equipment in a residential area is likely to cause harmful interference, in which case the user will be required to correct the interference at their own expense. Any unauthorized changes or modifications to this equipment could void the user's authority to operate this device.

This device complies with part 15 of the FCC Rules. Operation is subject to the following two conditions: (1) This device may not cause harmful interference, and (2) this device must accept any interference received, including interference that may cause undesired operation.

#### **Notice**

This Class A digital apparatus complies with Canadian ICES-003.

#### **Remarque**

Cet appareil numérique de classe A est conforme à la norme canadienne NMB-003.

#### **European Standard**

Warning

This is a class A product. In a domestic environment this product may cause radio interference in which case the user may be required to take adequate measures.

#### **Funkstöreigenschaften nach EN55022:1998**

**Warnung!** 

Dies ist eine Einrichtung der Klasse A. Diese Einrichtung kann im Wohnbereich Funkstörungen verursachen. In diesem Fall kann vom Betreiber verlangt werden, angemessene Massnahmen durchzuführen.

## **EMC**

Changes or modifications not expressly approved by the party responsible for compliance could void the user's authority to operate the equipment.

#### **Standard Europeo**

Attenzione

Questo e' un prodotto di classe A. Se usato in vicinanza di residenze private potrebbe causare interferenze radio che potrebbero richiedere all'utilizzatore opportune misure.

#### Attention

Ce produit est de classe "A". Dans un environnement domestique, ce produit peut être la cause d'interférences radio. Dans ce cas l'utiliseteur peut être amené à predre les mesures adéquates.

#### **Class B Devices**

**The following is applicable when the scanner cable is less than 3 meters (9.8 feet) in length when fully extended:** 

**Les instructions ci-dessous s'appliquent aux cables de scanner ne dépassant pas 3 métres (9.8 pieds) de long en extension maximale:** 

#### **Folgendes trifft zu, wenn das Scannerkabel kürzer als 3 Meter ist**:

This device complies with Part 15 of the FCC Rules. Operation is subject to the following two conditions: (1) This device may not cause harmful interference, and (2) this device must accept any interference received, including interference that may cause undesired operation.

This equipment has been tested and found to comply with the limits for a Class B digital device, pursuant to Part 15 of the FCC rules. These limits are designed to provide reasonable protection against harmful interference in a residential installation. This equipment generates, uses and can radiate radio frequency energy and, if not installed and used in accordance with the instructions, may cause harmful interference to radio communications. However, there is no guarantee that interference will not occur in a particular installation. If this equipment does cause harmful interference to radio or television reception, which can be determined by turning the equipment off and on, the user is encouraged to try to correct the interference by one or more of the following measures:

- Reorient or relocate the receiving antenna
- Increase the separation between the equipment and receiver
- Connect the equipment into an outlet on a circuit different from that to which the receiver is connected
- Consult the dealer or an experienced radio/TV technician for help

#### **Notice**

This Class B digital apparatus complies with Canadian ICES-003.

#### **Remarque**

Cet appareil numérique de classe B est conforme à la norme canadienne NMB-003.

## <span id="page-43-0"></span>LIMITED WARRANTY

Honeywell International Inc. ("HII") warrants its products and optional accessories ("Accessories") to be free from defects in materials and workmanship and to conform to HII's published specifications applicable to the products purchased at the time of shipment. This warranty does not cover any HII product which is (i) improperly installed or used; (ii) subjected to abuse, misuse or neglect; (iii) subjected to improper hardware or software installation or configuration; (iv) damaged by accident or negligence, including failure to follow the proper maintenance, service, and cleaning schedule; or (v) damaged as a result of (A) modification or alteration by the purchaser or other party, (B) excessive voltage or current supplied to or drawn from the interface connections, (C) static electricity or electro-static discharge, (D) operation under conditions beyond the specified operating parameters, (E) repair or service of the product by anyone other than HII or its authorized representatives, or (F) a failure to follow instructions contained in this manual or other documentation provided by HII. The warranty is void if (i) the case of the Product is opened by anyone other than HII's repair department or authorized repair centers; or (ii) any software is installed on the Product other than a software program approved by HII.

This warranty shall extend from the date of manufacture for the duration published by HII for the product at the time of purchase ("Warranty Period"). Any defective product must be returned (at purchaser's expense) during the Warranty Period to a HII factory or authorized service center for inspection, as set forth on page 40. No product will be accepted by HII without a Return Materials Authorization, which may be obtained by contacting HII (see page 45). In the event that the product is returned to HII or its authorized service center within the Warranty Period and HII determines to its satisfaction that the product is defective due to defects in materials or workmanship, HII, at its sole option, will either repair or replace the product without charge, except for return shipping to HII.

EXCEPT AS MAY BE OTHERWISE PROVIDED BY APPLICABLE LAW, THE FOREGOING WARRANTY IS IN LIEU OF ALL OTHER COVENANTS OR WARRANTIES, EITHER EXPRESSED OR IMPLIED, ORAL OR WRITTEN, INCLUDING, WITHOUT LIMITATION, ANY IMPLIED WARRANTIES OF MERCHANTABILITY, FITNESS FOR A PARTICULAR PURPOSE OR NON-INFRINGEMENT.

HII'S RESPONSIBILITY AND PURCHASER'S EXCLUSIVE REMEDY UNDER THIS WARRANTY IS LIMITED TO THE REPAIR OR REPLACEMENT OF THE DEFECTIVE PRODUCT WITH NEW OR REFURBISHED PARTS. IN NO EVENT SHALL HII BE LIABLE FOR INDIRECT, INCIDENTAL, OR CONSEQUENTIAL DAMAGES, AND, IN NO EVENT, SHALL ANY LIABILITY OF HII ARISING IN CONNECTION WITH ANY PRODUCT SOLD HEREUNDER (WHETHER SUCH LIABILITY ARISES FROM A CLAIM BASED ON CONTRACT, WARRANTY, TORT, OR OTHERWISE) EXCEED THE ACTUAL AMOUNT PAID TO HII FOR THE PRODUCT. THESE LIMITATIONS ON LIABILITY SHALL REMAIN IN FULL FORCE AND EFFECT EVEN WHEN HII MAY HAVE BEEN ADVISED OF THE POSSIBILITY OF SUCH INJURIES, LOSSES, OR DAMAGES. SOME STATES, PROVINCES, OR COUNTRIES DO NOT ALLOW THE EXCLUSION OR LIMITATIONS OF INCIDENTAL OR CONSEQUENTIAL DAMAGES, SO THE ABOVE LIMITATION OR EXCLUSION MAY NOT APPLY TO YOU.

All provisions of this Limited Warranty are separate and severable, which means that if any provision is held invalid and unenforceable, such determination shall not affect the validity of enforceability of the other provisions hereof. Use of any peripherals not provided by the manufacturer may result in damage not covered by this warranty. This includes but is not limited to: cables, power supplies, cradles, and docking stations. HII extends these warranties only to the first end-users of the products. These warranties are non-transferable.

The duration of the limited warranty for the MS5145 is three year(s). The Accessories have a 90 day limited warranty from the date of manufacture.

<span id="page-44-0"></span>This Honeywell product may be covered by, but not limited to, one or more of the following US Patents:

U.S. Patent No.;

5,216,232; 5,260,553; 5,340,971; 5,424,525; 5,484,992; 5,525,789; 5,528,024; 5,616,908; 5,627,359; 5,661,292; 5,777,315; 5,789,730; 5,789,731; 5,811,780; 5,828,048; 5,925,870; 6,029,894; 6,209,789; 6,227,450; 6,283,375; 6,347,743; 6,607,133; 6,619,549; 6,874,689; 6,975,456; 6,976,632; 7,017,813; 7,044,383; 7,124,950; 7,156,310;

No license, right or sublicense is granted, either expressly or by implication, estoppel, or otherwise, under any Metrologic, Honeywell or third party intellectual property rights (whether or not such third party rights are licensed to Metrologic and/or Honeywell), including any third party patent listed above, except for an implied license only for the normal intended use of the specific equipment, circuits, and devices represented by or contained in the products that are physically transferred to the user, and only to the extent of those license rights and subject to any conditions, covenants and restrictions therein.

Other worldwide patents pending.

## <span id="page-45-0"></span>INDEX

## *A*

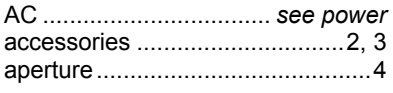

## *B*

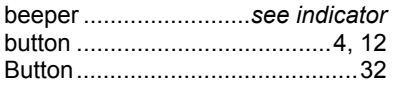

## *C*

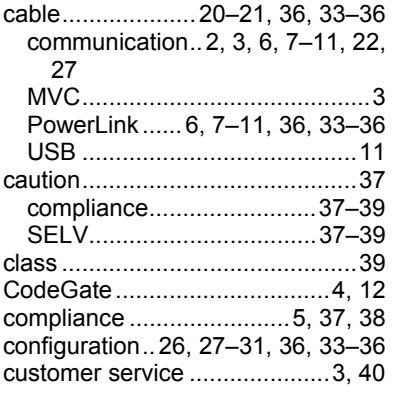

## *D*

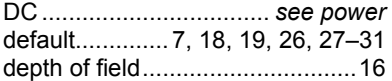

## *E*

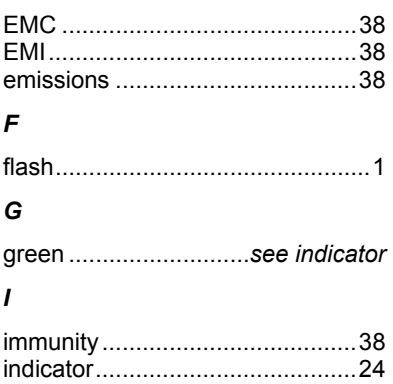

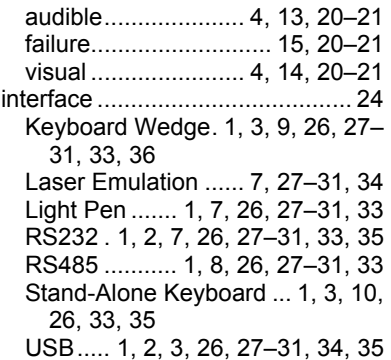

## *K*

Keyboard Wedge ........*see interface*

### *L*

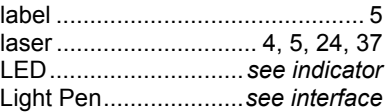

#### *M*

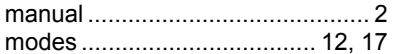

## *N*

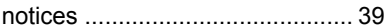

### *O*

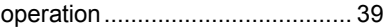

## *P*

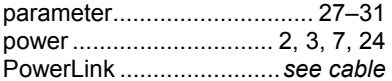

## *R*

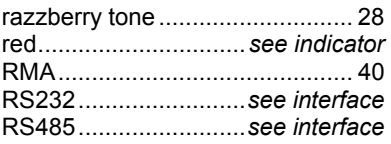

## INDEX

## *S*

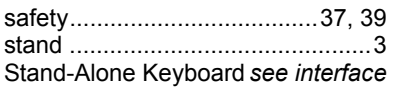

## *T*

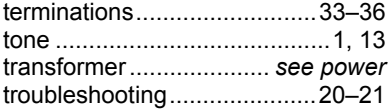

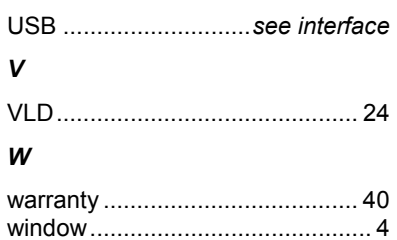

*U*

## <span id="page-47-0"></span>CONTACT INFORMATION

Tel: 866.460.8033 (Customer Service) Email: info@de.metrologic.com 888.633.3762 (Technical Support) Sales Office 856.228.8100 (Corporate) *Italy* Tel: 010-82253472/84583280 Fax: 856.228.6673 (Sales) Fax: 010-82253648/84583102 856.228.1879 (Marketing) Tel: +39 0 51 6511978 Email: info@cn.metrologic.com 856.228.0653 (Legal/Finance) Fax: +39 0 51 6521337

Fax: 55.11.5185.8225 Tel: +48 (22) 545 04 30 Email: info@br.metrologic.com Fax: +48 (22) 545 04 31 *Hong Kong* 

Tel: 55.5365.6247 Fax: 55.5362.2544 Tel: +7 (495) 737 7273 *India* Email: info@mx.metrologic.com Fax: +7 (495) 737 7271

Tel: 856.537.6400 Email: info@in.metrologic.com 866.460.8033 (Customer Service) Tel: +34 913 272 400 888.633.3762 (Technical Support) Fax: +34 913 273 829 *Japan* Fax: 856.537.6474 Email: info@es.metrologic.com Email: info@us.metrologic.com Tel: 81-3-3839-8511

Fax: 55.11.5182.7198 Email: info@uk.metrologic.com Email: info@sa.metrologic.com 
<br>
Rorea Sales Office

Fax: 856.374.5576 Tel: 1 800 99 88 38

Fax: 856.537.6116 Tel: 86-21-58356616 Email: info@NOVOdisplay.com 86-21-58358830 *Thailand*

#### **Europe, Middle East and Africa** | Email: **info@cn.metrologic.com** | Tel: +662-610-3787

Tel: +33 (0) 1 48.63.78.78 Fax: 86-512-67622560 Email: info@fr.metrologic.com

*USA* Tel: 49-89-89019-0 Fax: 86-20-38823477 Fax: 49-89-89019-200 Email: info@cn.metrologic.com

Email: info@it.metrologic.com Chengdu Sales Office

Email: info@pl.metrologic.com

Email: info@ru.metrologic.com | India Sales Office

Tel: +44 (0) 1256 365900 Tel: 55.11.5182.7273 Fax: +44 (0) 1256 365955 *Korea*

Email: info@omniplanar.com Fax: +61 2 8916-6471 *Singapore*  Email: info@au.metrologic.com

Fax: 86-21-58358873

**France Suzhou Sales Office Email:** info@th.metrologic.com Tel: 86-512-67622550 Fax: +33 (0) 1 48.63.24.94 Email: info@cn.metrologic.com

**The Americas (TA)** *Germany* **<b>Guangzhou Sales Office** Tel: 86-20-38823476

*Brazil* Tel: 028-66135066/86786348 *Poland* Fax: 028-86787061 Tel: 55.11.5185.8222 Email: info@cn.metrologic.com

*Mexico* Tel: 852-2331-9133 (main line)  *Russia* Fax: 852-2511-3557

*North America* Tel: +91 80 4125 6718 *Spain* Fax: +91 80 4125 6719

 *United Kingdom* Fax: 81-3-3839-8519 *South America (Outside Brazil)* Email: info@jp.metrologic.com

**Asia Pacific** Tel: (82) 2-6205-5379 Omniplanar, Inc. (82) 11-9363-5379 (mobile) *Australia* Fax: (82)-2-3444-3980 Tel: 856.374.5550 Email: info@kr.metrologic.com

NOVODisplay Tel: (65) 6842-7155 *China* Fax: (65) 6842-7166 Tel: 856.537.6139 Email: info@sg.metrologic.com

Fax: +662-610-3601

## <span id="page-48-0"></span>PRODUCT SERVICE AND REPAIR

Fax: 856.228.6673 (Sales)<br>Email: info@metrologic.com

**North America Suzhou Sales Office European Repair Center Cel:** 86-812-67622550 **European Repair Center Tel:** +34 913 751 249 Tel: 86-512-67622550<br>Fax: 86-512-67622560 Fax: +34 913 270 437 Email: info@cn.metrologic.com

Download from Www.Somanuals.com. All Manuals Search And Download.

Download from Www.Somanuals.com. All Manuals Search And Download.

January 2009

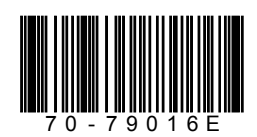

Free Manuals Download Website [http://myh66.com](http://myh66.com/) [http://usermanuals.us](http://usermanuals.us/) [http://www.somanuals.com](http://www.somanuals.com/) [http://www.4manuals.cc](http://www.4manuals.cc/) [http://www.manual-lib.com](http://www.manual-lib.com/) [http://www.404manual.com](http://www.404manual.com/) [http://www.luxmanual.com](http://www.luxmanual.com/) [http://aubethermostatmanual.com](http://aubethermostatmanual.com/) Golf course search by state [http://golfingnear.com](http://www.golfingnear.com/)

Email search by domain

[http://emailbydomain.com](http://emailbydomain.com/) Auto manuals search

[http://auto.somanuals.com](http://auto.somanuals.com/) TV manuals search

[http://tv.somanuals.com](http://tv.somanuals.com/)